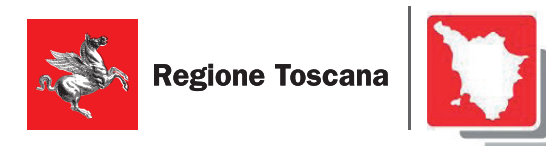

**Governo del Territorio** 

# **Valentina Aldini Ottavia Cardillo Daniele Mazzotta**

**Manuale d'uso del software INPUT per il dimensionamento dei piani e il monitoraggio urbanistico**

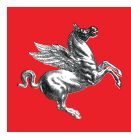

**Regione Toscana** 

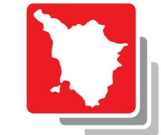

**Governo del Territorio Regione Toscana** 

### **Direzione Urbanistica**

### **Direzione Ambiente ed Energia**

Settore valutazione impatto ambientale - Valutazione ambientale strategica Opere pubbliche di interesse strategico regionale

**Manuali dell'***Ecosistema informativo regionale integrato per il governo del territorio*

**Autori:**  Valentina Aldini, Ottavia Cardillo, Daniele Mazzotta.

### **Collaboratori:**

Raffaella Ferrari, Alessandro Tognetti

Catalogazione nella pubblicazione (CIP) a cura della Biblioteca Toscana Pietro Leopoldo del Consiglio regionale della Toscana

Manuale d'uso del software INPUT per il dimensionamento dei piani e il monitoraggio urbanistico / Valentina Aldini, Ottavia Cardillo, Daniele Mazzotta ; Regione Toscana, Direzione Urbanistica ; Regione Toscana, Direzione Ambiente ed energia, Settore valutazione impatto ambientale - Valutazione ambientale strategica, Opere pubbliche di interesse strategico regionale. - Firenze : Regione Toscana, 2022

1. Aldini, Valentina 2. Cardillo, Ottavia 3. Mazzotta, Daniele 4. Toscana <Regione> : Direzione urbanistica 5. Toscana <Regione> : Direzione ambiente ed energia : Settore VIA-VAS : Opere pubbliche di interesse strategico regionale

005.3

Pianificazione territoriale – Toscana - Programmi per elaboratori : INPUT

ISBN 09788870401424

#### **Editing**

Regione Toscana. Settore comunicazione, cerimoniale ed eventi

Stampa a cura della Tipografia del Consiglio regionale della Toscana. Luglio 2022

# **INDICE**

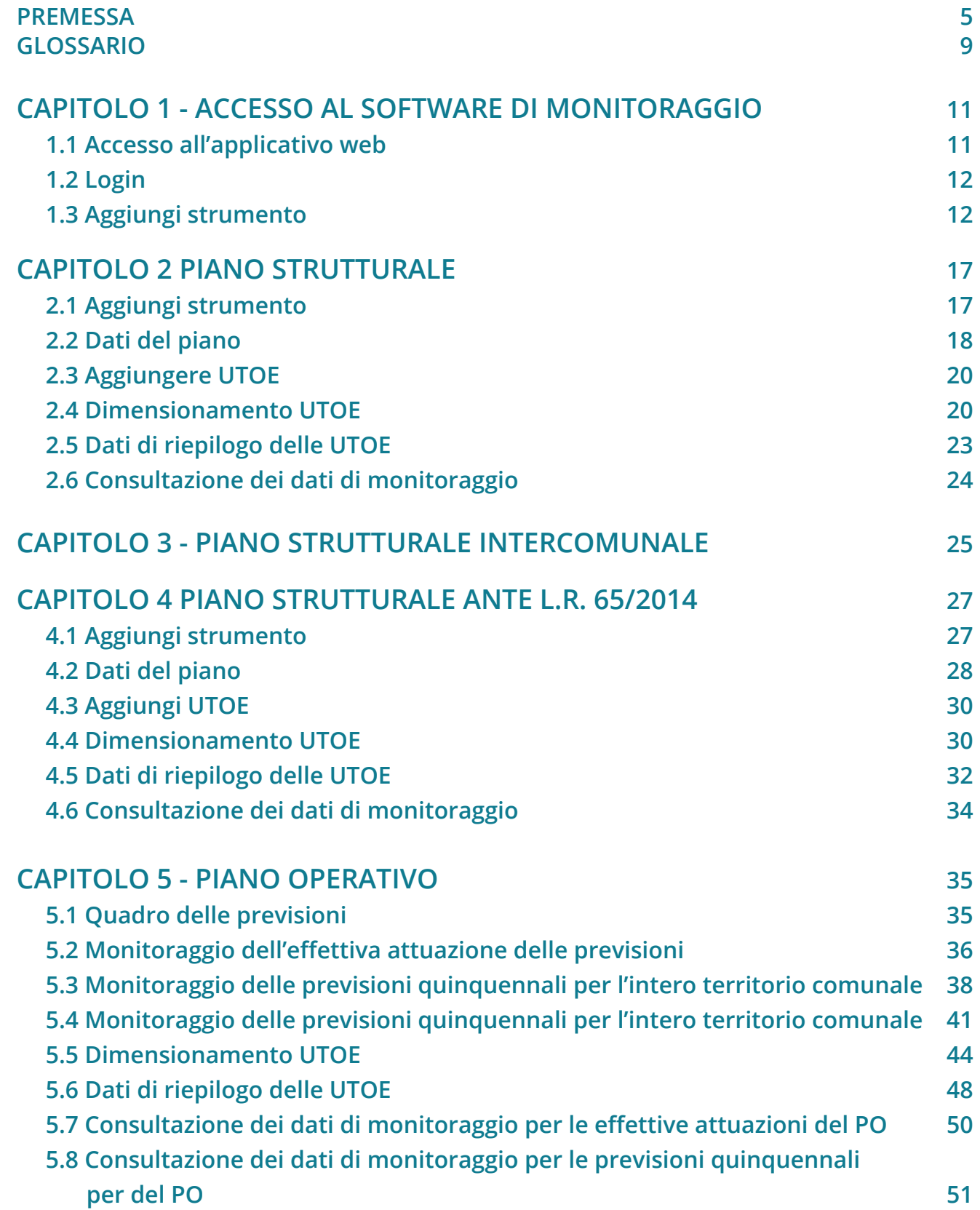

# **CAPITOLO 6 - PIANO OPERATIVO INTERCOMUNALE 53**

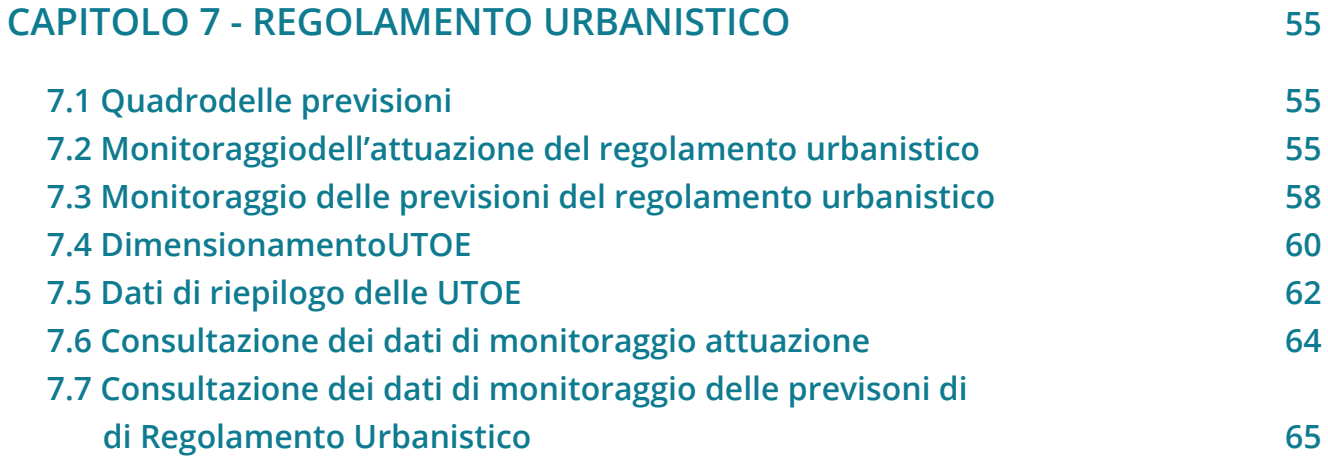

# **PREMESSA**

Dimensionamento dei piani strutturali e dei piani operativi e monitoraggio urbanistico

L'utilizzo del software Input (Informatizzazione Numerica della Pianificazione Urbanistica e Territoriale) garantisce, sia in fase di adozione che di approvazione, un dimensionamento conforme alle norme del Regolamento 32R/2017.

La sua compilazione consente inoltre all'Osservatorio Paritetico della Pianificazione di monitorare in tempo reale il consumo di suolo giuridico.

In adempimento di quanto disciplinato dagli articoli 54bis e seguenti della legge regionale 65/2014 ed in particolare di quanto lì previsto ai commi 4 e 5 e in attuazione del Regolamento 32R/2017 articolo 16, comma 3, si ricorda l'obbligo per il Comune di dimensionare PS, PSI, PO e POI conformemente alle tabelle allegate alla delibera di Giunta 682 del 26 luglio 2017, sin dall'adozione. Allo scopo, nell'ambito dell'Ecosistema Informativo Regionale Integrato per il Governo del Territorio, è stato predisposto il software Input (Informatizzazione Numerica della Pianificazione Urbanistica e Territoriale) che consente il corretto inserimento del dimensionamento sulla base delle suddette tabelle e la stampa di un file pdf riepilogativo da allegare alla Disciplina di Piano, in adozione e in approvazione.

Si consiglia di utilizzare il software sin dall'avvio del procedimento come supporto progettuale ad un corretto dimensionamento del piano.

I dati di dimensionamento raccolti attraverso l'applicazione saranno la base per i lavori dell'Osservatorio paritetico della pianificazione ai fini del monitoraggio degli strumenti della pianificazione territoriale e urbanistica previsto dall'articolo 15 della legge regionale 65/2014.

La guida è redatta sulla versione del software rilasciata nel luglio 2022.

# **TEMPI E MODALITÀ DI CONFERIMENTO DEI DATI PER IL MONITORAGGIO DEGLI STRUMENTI URBANISTICI COMUNALI. NORMATIVA DI RIFERIMENTO**

Per i nuovi strumenti di pianificazione, redatti ai sensi della L.R. 65/2014, i dati del monitoraggio saranno conferiti nel software, ad opera del responsabile del procedimento, contestualmente all'invio degli strumenti stessi per la loro pubblicazione sul BURT (articolo 16 del Regolamento n. 32R/2017). Le fasi procedurali per l'implementazione del software sono, quindi:

1. contestualmente all'invio per la loro pubblicazione sul BURT (articolo 16 del regolamento 32/R del 2017) inserimento ad opera del responsabile del procedi mento:

- all'**adozione** e **all'approvazione del nuovo piano strutturale**, dei dati numerici relativi alle dimensioni massime sostenibili e del dato formato vettoriale geore ferenziato (shapefile) definitivo del perimetro del territorio urbanizzato (TU\_PS.SHP);
- all'**adozione** e all'**approvazione del nuovo piano operativo**, dei dati numerici relativi al dimensionamento delle previsioni e del dato in formato vettoriale georeferenziato (shapefile) definitivo delle previsioni di piani attuativi (PAT\_PO.SHP), di interventi di rigenerazione (RIG\_PO.SHP), di progetti unitari convenzionati (PUC\_PO.SHP) e di interventi edilizi diretti (NED\_PO.SHP);

2. alla scadenza di ogni quinquennio dall'approvazione del piano operativo, inseri mento dei dati sulla effettiva attuazione delle sue previsioni, come previsto dall'articolo 95, comma 14 della l.r. 65/2014;

3. Le varianti "generali" (art. 93 c.4 LR 65/14) a PS, PO/RU, ai fini dell'inserimento nel database, equivalgono a un nuovo strumento. Vanno inoltre inserite nel databa se tutte quelle varianti che modificano il dimensionamento del piano. Anche quando la modifica riguarda una sola categoria funzionale, i dati di dimensiona mento vanno inseriti nel loro complesso.

### *Note*

- in caso di PSI o POI i dati devono essere inseriti per ogni Comune, specificando nel campo previsto il 'codice piano intercomunale'.
- relativamente ai piani che applicano i parametri stabiliti dal Regolamento 39/R/2018, i dati espressi in **SE** devono essere riportati nei campi destinati all'in serimento della **SUL**.
- gli shapefile importati in INPUT dovranno essere contenuti in un file.zip e sem pre essere dotati di file **.prj**. Nel caso utilizzino EPSG 3003 dovranno essere ne cessariamente convertiti in EPSG 6707. Al link seguente il software di conversio ne:

https://www.regione.toscana.it/-/software-di-conversione-coordinate

- per quanto riguarda le specifiche tecniche degli shapefile da caricare nell'appli cativo web, si rimanda all'approvazione dell'allegato tecnico di cui all'art. 7 del regolamento 6 marzo 2017, n. 7/R, di attuazione dell'articolo 56 , comma 6, del la legge regionale 10 novembre 2014, n. 65 . Nell'attesa di tali specifiche, si invi ta ad attenersi a quanto stabilito dalla Direttiva INSPIRE dell'Unione Europea in tema di infrastrutture di dati territoriali, per la creazione degli shapefile richie sti.

# **NORMATIVA DI RIFERIMENTO**

- Legge regionale Toscana 10 novembre 2014, n. 65, "Norme per il governo del territorio" e ss.mm.ii.
- Legge regionale 3 gennaio 2005, n. 1, "Norme per il governo del territorio" e ss. mm.ii.- ABROGATA
- Regolamento 5 luglio 2017, n. 32/R "Regolamento di attuazione delle disposizioni dell'articolo 62 e del Titolo V della legge regionale 10 novembre 2014, n. 65 (Norme per il governo del territorio). Modifiche al d.p.g.r. 9 febbraio 2007, n. 2/R (Regolamento di attuazione dell'articolo 37, comma 3, della legge regionale 3 gennaio 2005, n.1 "Norme per il governo del territorio"- Disposizioni per la tutela e valorizzazione degli insediamenti)."

# **GLOSSARIO**

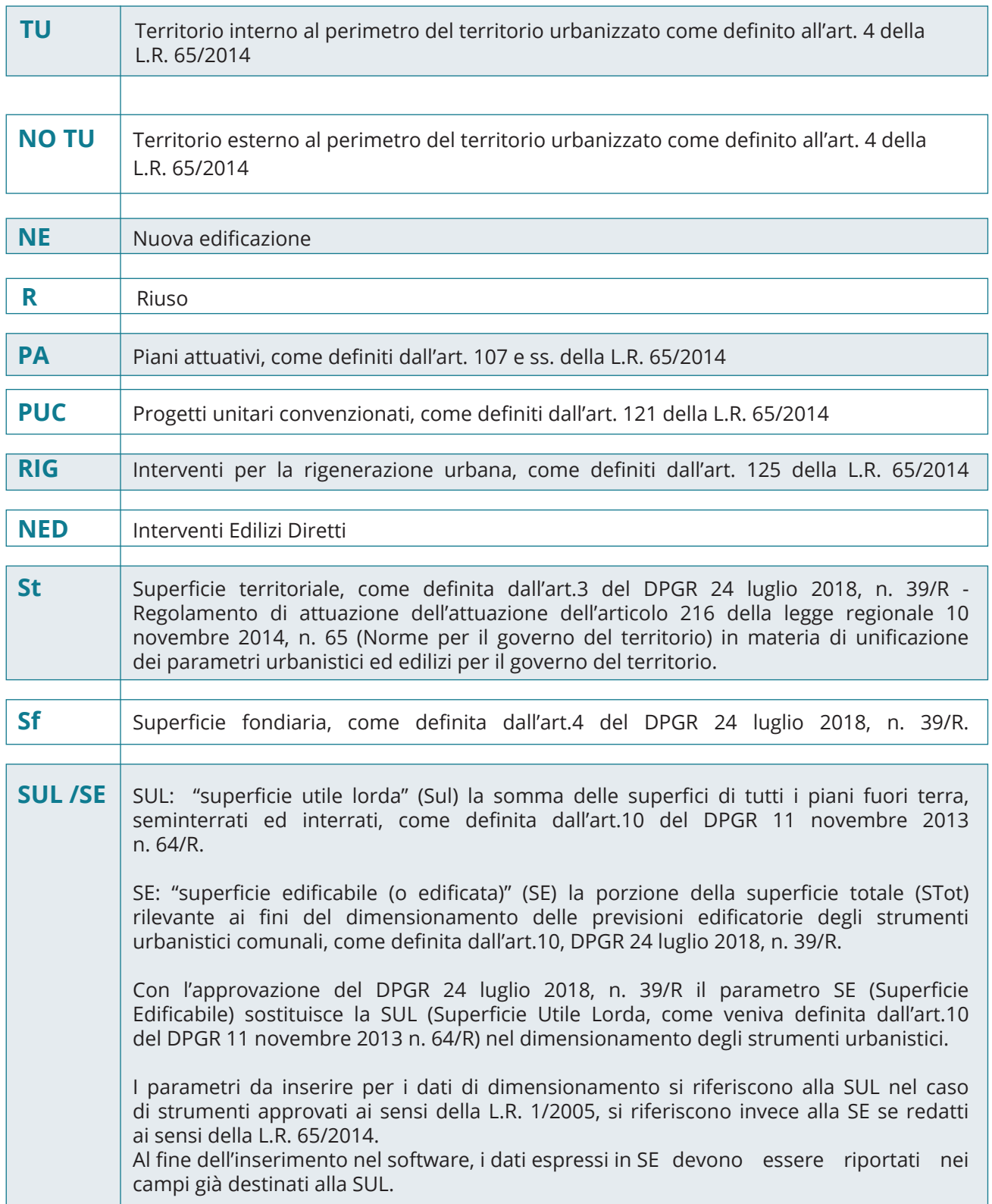

# **CAPITOLO 1** ACCESSO AL SOFTWARE DI DIMENSIONAMENTO

Il software I.N.P.U.T. è accessibile dalla pagina web: www.govter.toscana.it tramite le credenziali indicate dagli uffici regionali preposti.

# **1.1 ACCESSO ALL'APPLICATIVO WEB**

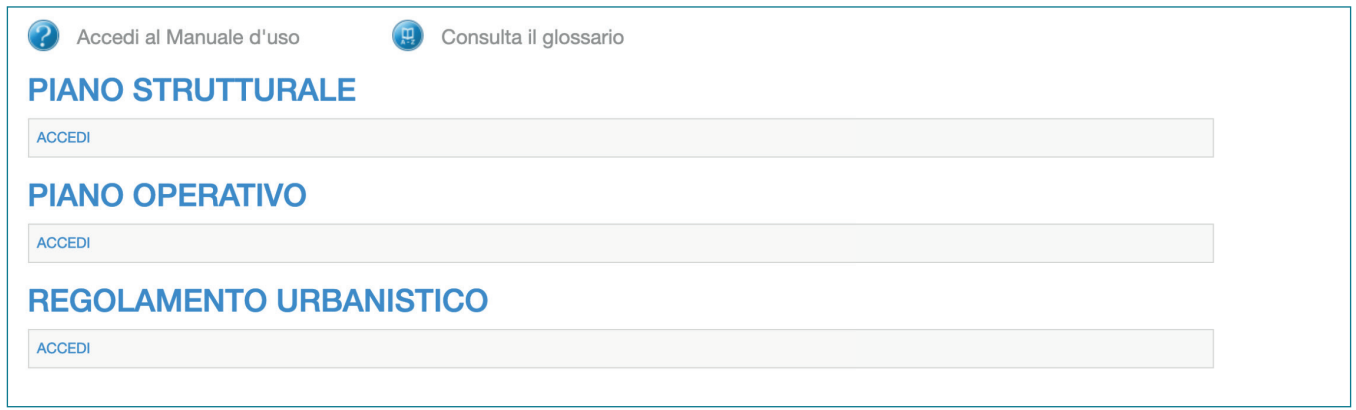

In questa pagina è possibile accedere ad una specifica sezione in riferimento al tipo di piano/ regolamento da inserire: Piano Strutturale, Piano Operativo, Regolamento Urbanistico. Nel caso sia necessario monitorare i dimensionamenti relativi ai Piani Strutturali Intercomunali, è necessario aprire la sezione dedicata al Piano Strutturale.

Nel caso sia necessario monitorare i dimensionamenti relativi ai Piani Operativi Intercomunali, è necessario aprire la sezione dedicata al Piano Operativo.

Da qualsiasi pagina, per tornare alla homepage è necessario cliccare sul logo della Regione Toscana.

# **1.2 LOGIN**

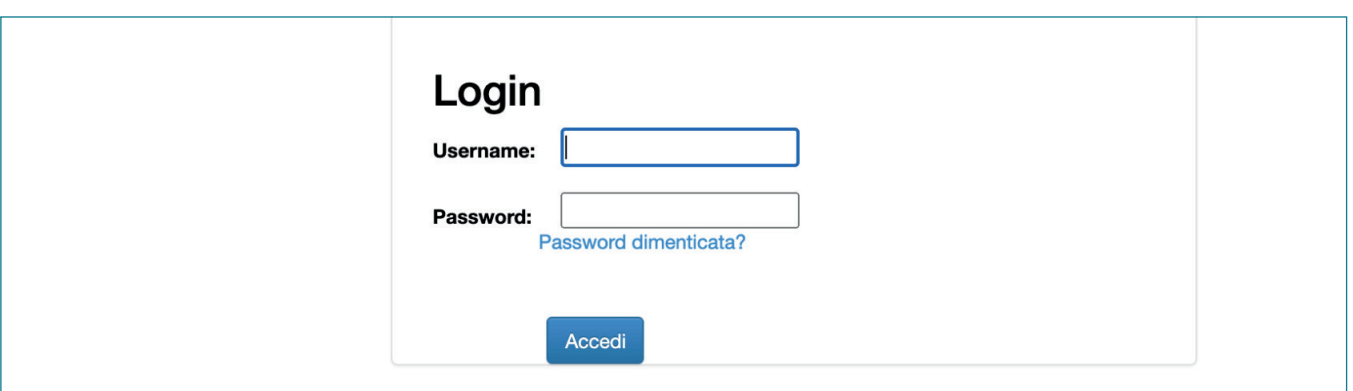

Dalla pagina web principale, una volta cliccato sul link "Accedi" relativo al piano in oggetto, compare la finestra di login tramite la quale inserire le credenziali a disposizione dell'Ente.

# **1.3. AGGIUNGI STRUMENTO**

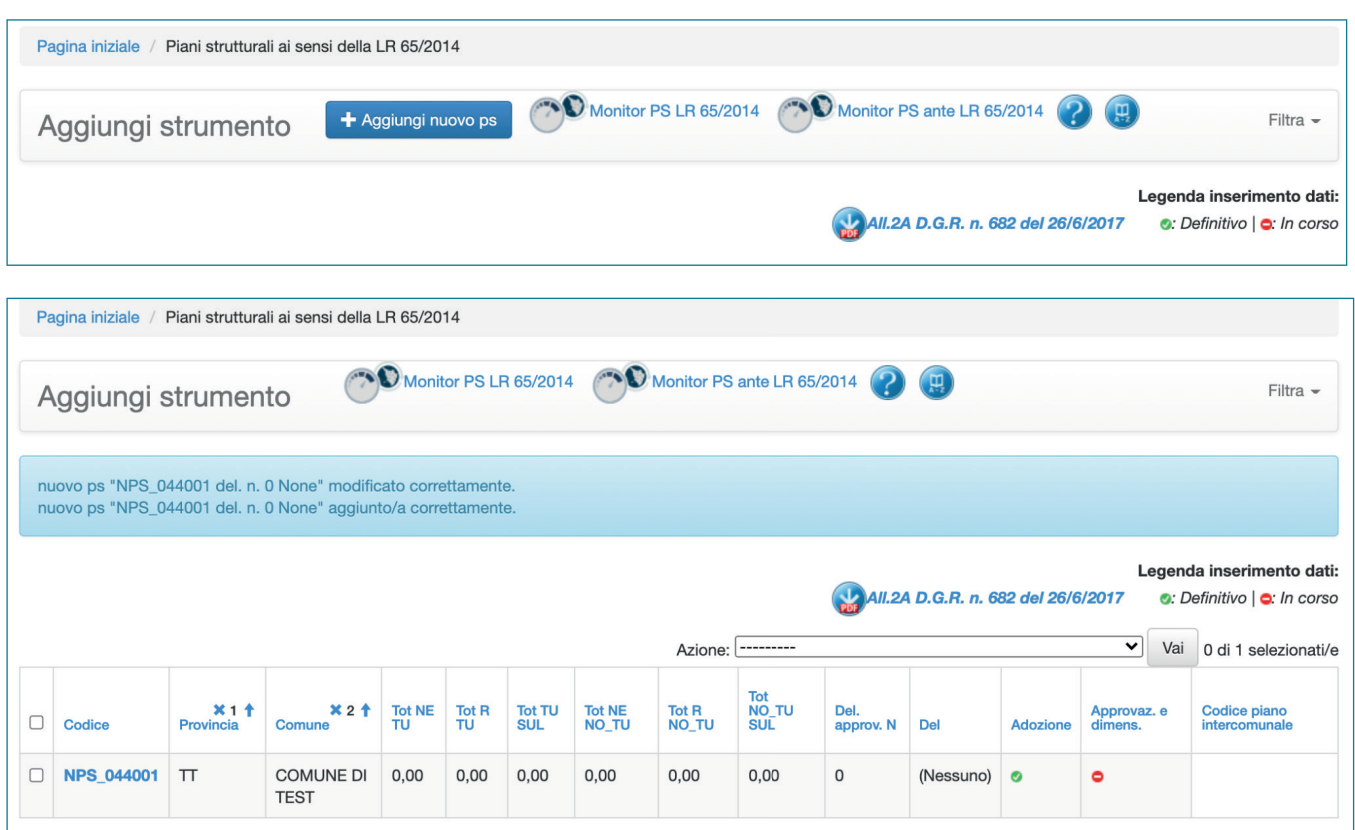

La pagina "AGGIUNGI STRUMENTO" consente, per qualsiasi tipologia di piano (Piani strutturali ai sensi della L.R. 65/2014, Piani Strutturali Intercomunali, Ricognizione dei Piani Strutturali ante L.R. 65/2014, Piani Operativi, Regolamenti Urbanistici ante L.R. 65/2014) di inserire uno strumento. Una volta inserito almeno un piano/regolamento nella pagina sarà visualizzato il riepilogo dei piani inseriti con le relative voci identificative e di dimensionamento.

# **Modalità compilative**

## **Aggiungi (...)**

Tramite questa selezione è possibile inserire le previsioni contenute nel piano in oggetto per l'intero territorio comunale.

## **Documenti utili**

A seconda dello strumento da aggiungere, il software mette a disposizione gli allegati alla D.G.R. 682 del 26/06/2017, contenente le schede di riferimento per previsioni per ciascuna UTOE:

- Per i Piani Strutturali: All.2A D.G.R. n. 682 del 26/6/2017 Scheda di riferimento, di cui alla D.G.R. n. 682 del 26/6/2017 relativa alle previsioni contenute nel Piano Strutturale per UTOE e digitalizzata dal software.
- Per i Piani Operativi:

 - All.2B D.G.R. n. 682 del 26/6/2017- Scheda di riferimento, di cui alla D.G.R. n. 682 del 26/6/2017 alle previsioni per UTOE, sintesi delle previsioni quinquennali.

 - All.2B1 D.G.R. n. 682 del 26/6/2017 - Scheda di riferimento, di cui alla D.G.R. n. 682 del 26/6/2017 relativa alle delle previsioni per UTOE, dettaglio delle previsioni quinquennali.

 - All.2C D.G.R. n. 682 del 26/6/2017 - Scheda di riferimento, di cui alla D.G.R. n. 682 del 26/6/2017 relativa alla effettiva attuazione delle previsioni per UTOE.

 - All.2C1 D.G.R. n. 682 del 26/6/2017 - Scheda di riferimento, di cui alla D.G.R. n. 682 del 26/6/2017 relativa alla effettiva attuazione delle previsioni per UTOE.

**Codice:** A ciascun piano il software attribuisce automaticamente un codice identificativo che riporta il codice ISTAT e la data della delibera.

**Provincia:** Provincia di appartenenza del Comune titolare del piano

**Comune:** Comune titolare

**Tot NE:** Totale della superficie utile lorda/ superficie edificabile a destinata a nuova edificazione

**Tot R:** Totale della superficie utile lorda/ superficie edificabile destinata a riuso

**Tot TU SUL:** Totale della superficie utile lorda/ superficie edificabile interna al territorio urbanizzato

**Tot NE NO\_TU:** Totale della superficie utile lorda/ superficie edificabile destinata a nuova edificazione, esterna al perimetro del territorio urbanizzato.

**Tot R NO\_TU:** Totale della superficie utile lorda/ superficie edificabile e destinata a riuso, esterna al perimetro del territorio urbanizzato.

**Tot NO\_TU SUL:** Totale della superficie utile lorda/ superficie edificabile esterna al territorio urbanizzato

**Del. approv. N:** Numero della delibera di Consiglio Comunale di adozione del piano

**Del. :** Data (Del) in formato gg/mm/aaaa della delibera di Consiglio Comunale di adozione del piano

**Adozione:** Il simbolo indica se il piano è stato adottato

**Approvaz. e dimens.:** Il simbolo indica se il piano è stato approvato

**Codice piano intercomunale:** Nel caso in cui dati da inserire siano inerenti al territorio di un comune partecipante ad un PSI o POI la cella visualizza il automaticamente codice assegnato.

## **Azioni**

Attraverso questo menu, a seconda della tipologia di piano, è possibile effettuare differenti azioni:

- **Cancellare record (solo se non inserito definitivamente)** Permette di cancellare lo strumento inserito, solo se i dati non sono stati trasmessi definitivamente tramite il tasto "inserimento concluso SALVA E INVIA MAIL".
- **Richiesta correzione per errore inseriment**o è possibile richiedere agli uffici preposti di riaprire la sezione di modifica di un piano inviato per correggerne degli errori
- **Stampa report strumento** Genera un documento .pdf con dati di sintesi suddivisi come quantità interne o esterne al perimetro territorio urbanizzato, classificate secondo le categorie funzionali e la tipologia di intervento.
- **Stampa report in XLS** Genera un documento .xls con dati di sintesi suddivisi come quantità interne o esterne al perimetro territorio urbanizzato e classificate secondo le categorie funzionali.
- **Stampa dettaglio UTOE** Genera un documento .pdf che riporta le tabelle di dimensionamento suddivise per singole UTOE presenti all'interno del software

Inoltre per i PS e i PO è possibile effettuare le ulteriori azioni:

- **Eredita da adottato (solo se piano inserito definitivamente)** attraverso tale funzione è possibile copiare un piano già inserito ereditando i dati e le UTOE per inserire in fase di approvazione.
- **Eredita da approvato per variante (solo se piano inserito definitivamente)** attraverso tale funzione è possibile copiare un piano già inserito ereditando i dati e le UTOE per

inserire le modifiche in fase di variante.

Per il Piano Operativo è presente anche l'azione **"Stampa tabella di sintesi"**, che permette di generare un documento pdf che riporta le tabelle di dimensionamento del piano presenti all'interno del software, suddivisi come quantità interne o esterne al perimetro territorio urbanizzato e classificate secondo le categorie funzionali.

## **Note compilative**

È possibile inserire il piano anche in fase di avvio senza inserire i dati delle delibere effettuando un salvataggio in bozza. In tal caso il codice assegnato automaticamente dal software al piano non conterrà la data di delibera.

I dati inseriti del PO adottato non possono essere trasferiti/ereditati a livello del "PO approvazione" nel caso in cui il PS da cui deriva non sia stato ancora approvato.

# **CAPITOLO 2** PIANO STRUTTURALE

# **2.1 AGGIUNGI STRUMENTO**

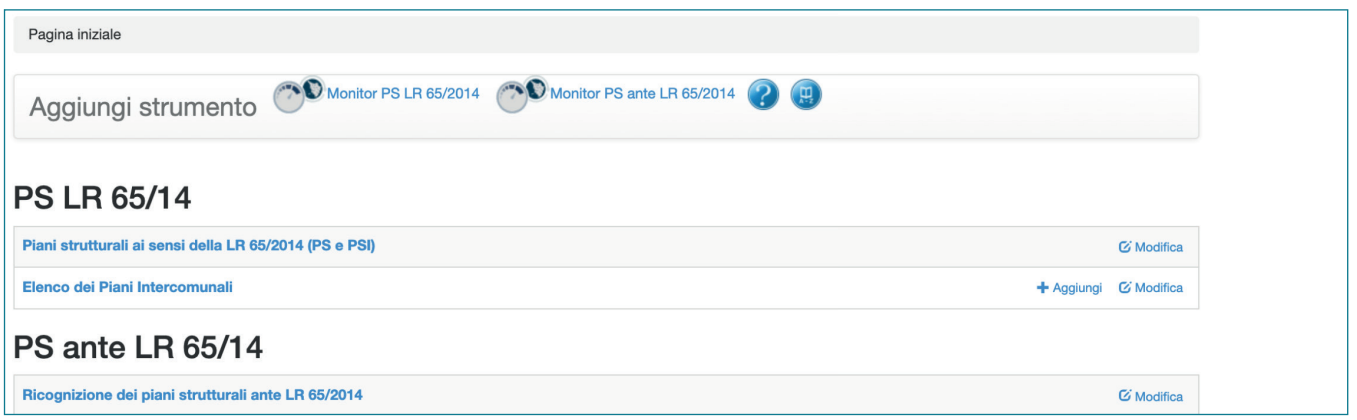

Tramite questa pagina è possibile inserire e/o modificare un Piano Strutturale o Piano Strutturale Intercomunale oppure accedere all'area di inserimento dei dati di dimensionamento.

## **Modalità compilative**

**Piani strutturali ai sensi della LR 65/2014 (PS e PSI):** Tramite questa opzione si accede al riepilogo dei piani, redatti ai sensi della L.R. 65/2014, già inseriti.

**Elenco dei Piani Intercomunali:** Tramite questa opzione si accede alla sezione dedicata ai Piani Intercomunali. Il Comune capofila creerà il codice del Piano Intercomunale (PSI o POI), i Comuni inseriranno i dati di dimensionamento ognuno per il proprio territorio, assegnando il codice generato dal comune capofila.

**Ricognizione dei piani strutturali ante LR 65/2014:** Tramite questa opzione si accede al riepilogo dei piani inseriti nel sistema e redatti ai sensi della normativa precedente alla L.R. 65/2014.

**Monitor PS LR 65/2014:** Accesso al monitoraggio dei Piani Strutturali vigenti, redatti ai sensi della L.R. 65/2014

**Monitor PS ante LR 65/2014:** Accesso al monitoraggio dei Piani Strutturali vigenti, redatti ai sensi della normativa precedente alla L.R. 65/2014.

# **2.2 DATI DEL PIANO**

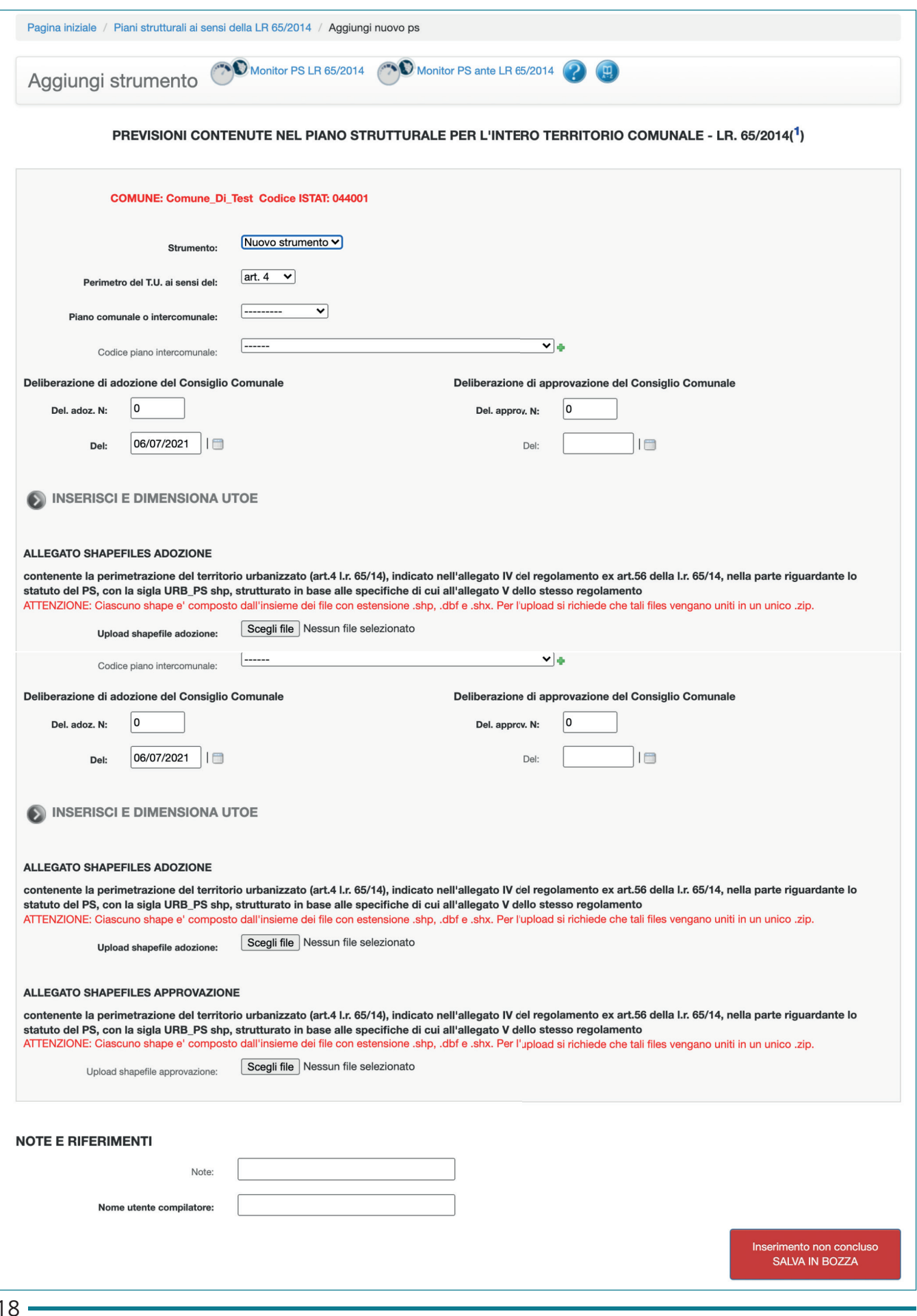

In questa pagina è possibile inserire i dati "anagrafici" del Piano Strutturale.

## **Modalità compilative**

**Strumento:** Indicare la voce "Variante" nel caso si desideri inserire una Variante al Piano Strutturale.

Selezionare la voce "Nuovo strumento" nel caso in cui si desideri inserire un nuovo strumento, in fase di adozione o di approvazione.

**Perimetro del T.U. ai sensi del:** Indicare se si tratta di perimetro del territorio urbanizzato individuato ai sensi dell'art. 4 o dell'art. 224 della L.R. 65/2014.

**Piano comunale o intercomunale:** Indicare se si tratta di Piano Strutturale "comunale" o se i dati si riferiscono ad un territorio compreso in un piano "intercomunale".

**Codice piano intercomunale:** nel caso in cui i dati inseriti si riferiscano ad un PSI, selezionare dal menù a tendina il codice del PSI di riferimento.

**Deliberazione di adozione del Consiglio Comunale:** indicare il numero della delibera di Consiglio Comunale di adozione del piano (Del. adoz. N) e la data (Del) in formato gg/mm/ aaaa.

**Deliberazione di approvazione del Consiglio Comunale:** indicare il numero della delibera di consiglio comunale di approvazione del piano (Del. approv. N) e la data (Del) in formato gg/mm/aaaa.

**Allegato shapefiles adozione:** Allegare gli shapefile relativi alla perimetrazione del territorio urbanizzato (art.4 L.R. 65/14), indicato nell'allegato IV del regolamento ex art.56 della L.R. 65/14, nella parte riguardante lo statuto del PS, con la sigla URB\_PS shp, strutturato in base alle specifiche di cui all'allegato V dello stesso regolamento.

**Allegato shapefiles approvazione:** Allegare gli shapefile relativi alla perimetrazione del territorio urbanizzato (art.4 L.R. 65/14), indicato nell'allegato IV del regolamento ex art.56 della L.R. 65/14, nella parte riguardante lo statuto del PS, con la sigla URB\_PS shp, strutturato in base alle specifiche di cui all'allegato V dello stesso regolamento.

**Note e riferimenti:** E' possibile inserire delle note, mentre il campo "Nome utente compilatore" è obbligatorio

**Inserimento non concluso salva in bozza:** Una volta salvati i dati inseriti, sarà possibile procedere al dimensionamento delle UTOE.

## **Note operative**

I PA e i PUC di iniziativa pubblica si intendono attuati a decorrere dalla delibera di approvazione. I PA e i PUC di iniziativa privata si intendono attuati dal momento della stipula della convenzione.

Gli interventi di completamento edilizio si intendono attuati con il rilascio del permesso a costruire.

Le attrezzature e gli impianti pubblici o di uso pubblico si intendono attuati con l'approvazione del progetto esecutivo.

Le superfici relative a PA o PUC qui computati come attuati non sono da inserire nel computo delle quantità edificabili di previsione.

Ciascuno shapefile e' composto dall'insieme dei file con estensione .shp, .dbf, .shx. e prj. Per l'upload si richiede che tali files vengano uniti in un unico .zip.

Almeno uno degli allegati deve essere obbligatoriamente caricato.

E' possibile inserire il dimensionamento delle UTOE solo dopo aver salvato i dati inseriti tramite il tasto "Inserimento non concluso salva in bozza".

## **2.3 AGGIUNGERE UTOE**

Cliccando sul link "Inserisci e dimensiona UTOE" è possibile inserire le UTOE di cui si compone il piano.

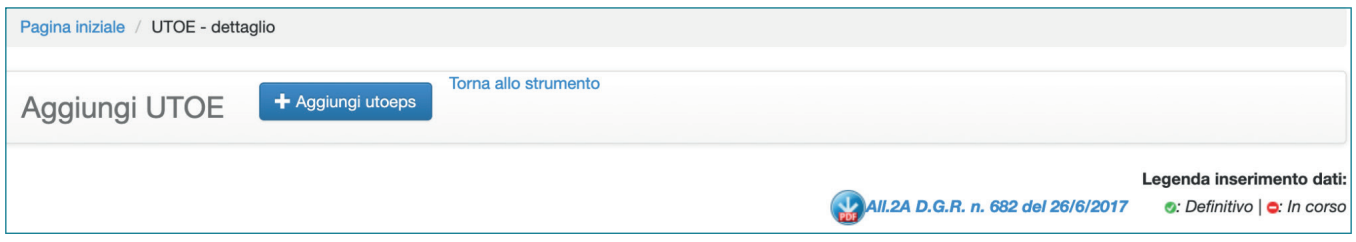

Per inserire una o più UTOE è necessario cliccare sul pulsante "Aggiungi utoeps". Il link in basso a destra permette di consultare gli allegati alla D.G.R. n. 682 del 26/6/2017, utile per la corretta interpretazione dei dati da monitorare.

# **2.4 DIMENSIONAMENTO UTOE**

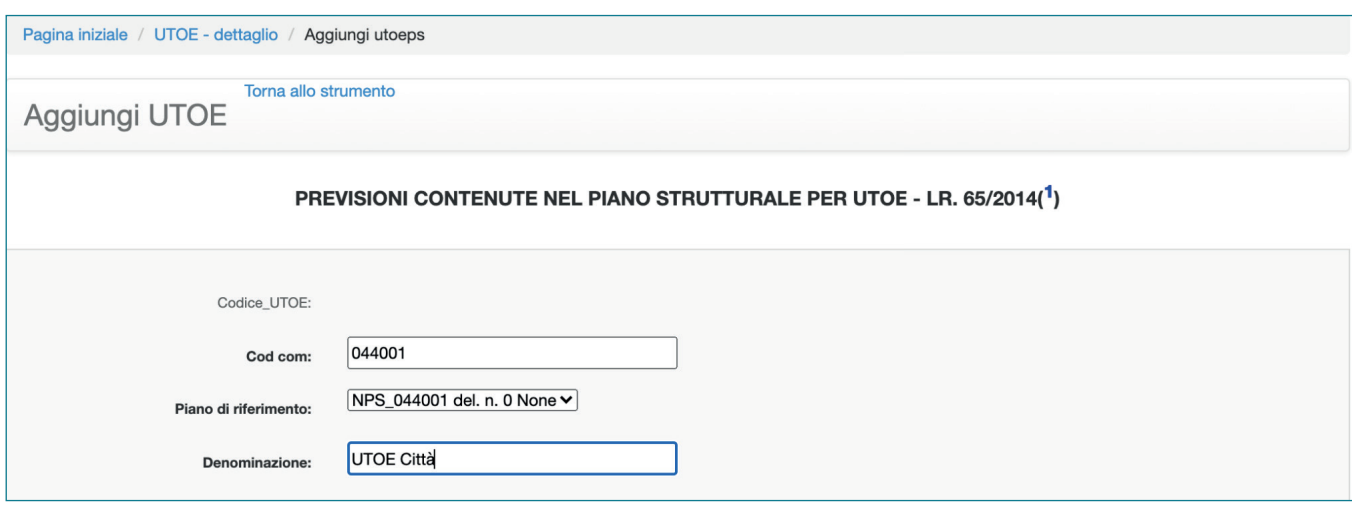

In questa sezione dovranno essere inserite le previsioni contenute nel Piano Strutturale per ogni UTOE individuata. Il software prevede l'inserimento di tutte le tipologie di superficie (SUL/SE) in metri quadrati.

# **Modalità compilative - prima parte**

**Codice\_UTOE:** Il codice viene assegnato in modo automatico dal software.

**Cod com:** A ciascun Comune il software attribuisce automaticamente un codice identificativo.

**Piano di riferimento:** Indicare il piano all'interno del quale è individuata la UTOE (campo obbligatorio).

**Denominazione:** Indicare la denominazione dell'UTOE (campo obbligatorio)

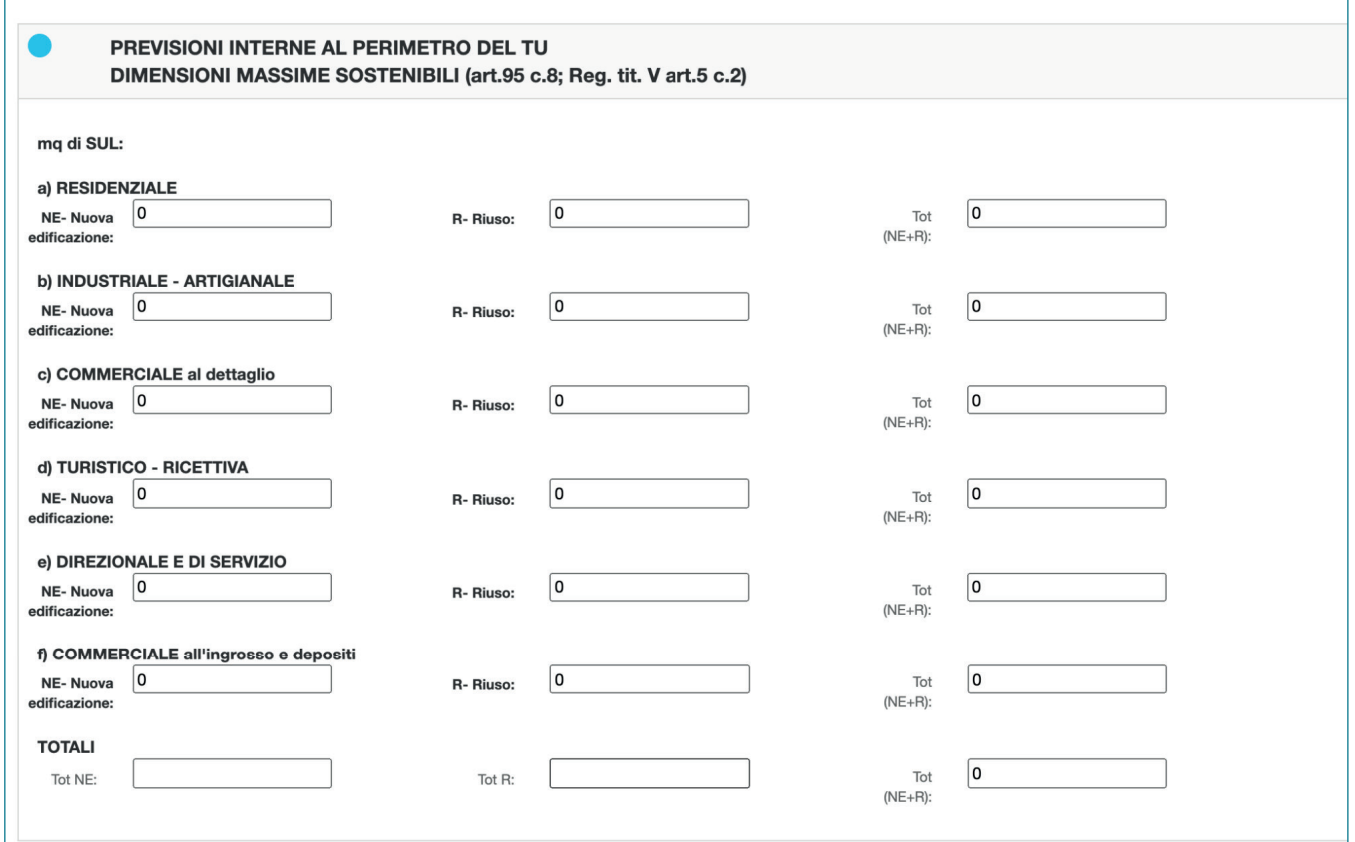

In riferimento all'art.95 c.8 e al Regolamento 32/R del 05/07/2017, art. 5, c.2, in questa sezione saranno inserite le previsioni interne al perimetro del territorio urbanizzato.

# **Modalità compilative - seconda parte**

Per ciascuna categoria di uso individuata è necessario inserire il valore numerico di Superficie Utile Lorda previsto all'interno del Piano per l'UTOE considerata. La quantità di SUL deve essere classificata a seconda che si tratti di nuova edificazione o di riuso di patrimonio edilizio esistente. Il software provvederà, in automatico, a valorizzare la SUL/SE totale, per ogni singola categoria d'uso e per l'UTOE nel suo complesso.

Al fine dell'inserimento nel software, i dati espressi in SE devono essere riportati nei campi già destinati alla SUL.

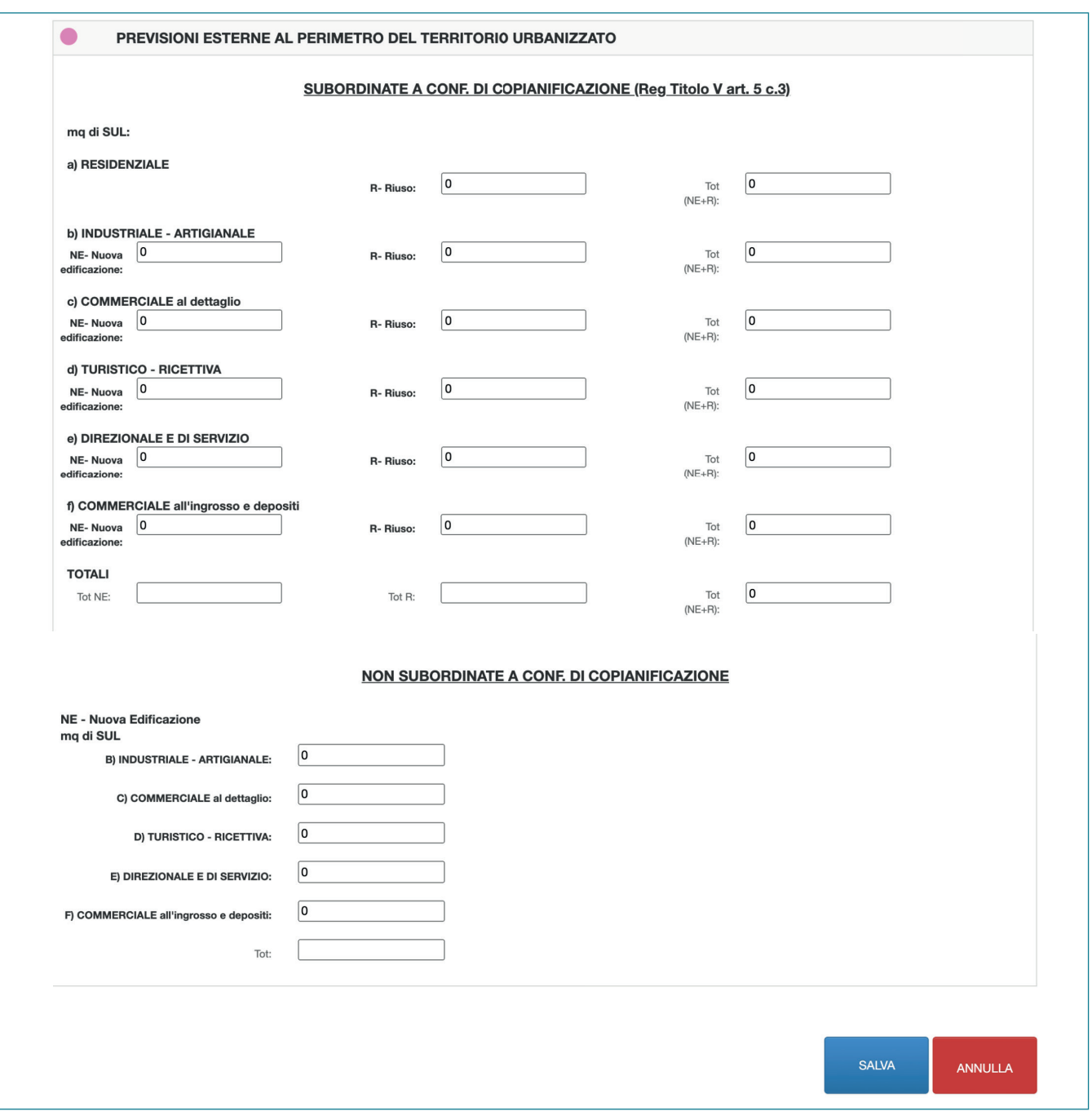

In riferimento al Regolamento 32/R del 05/07/2017, art. 5, c.4, saranno inserite le previsioni esterne al perimetro del territorio urbanizzato; la sezione è articolata in due parti in modo tale da poter inserire separatamente le previsioni subordinate alla conferenza di copianificazione e quelle non subordinate alla conferenza di copianificazione (art. 25 della L.R. 65/2014), individuate ai sensi del Regolamento 32/R del 05/07/2017, art. 5 c.3.

## **Modalità compilative - terza parte**

Per ciascuna categoria di uso individuata è necessario inserire il valore numerico di Superficie Utile Lorda previsto all'interno del Piano per l'UTOE considerata. La quantità di SUL deve essere classificata a seconda che si tratti di nuova edificazione o di riuso di patrimonio edilizio esistente.

Il software provvederà, in automatico, a valorizzare la SUL totale, per ogni singola categoria d'uso e per l'UTOE nel suo complesso.

Al fine dell'inserimento nel software, i dati espressi in SE devono essere riportati nei campi già destinati alla SUL.

# **2.5 DATI DI RIEPILOGO DELLE UTOE**

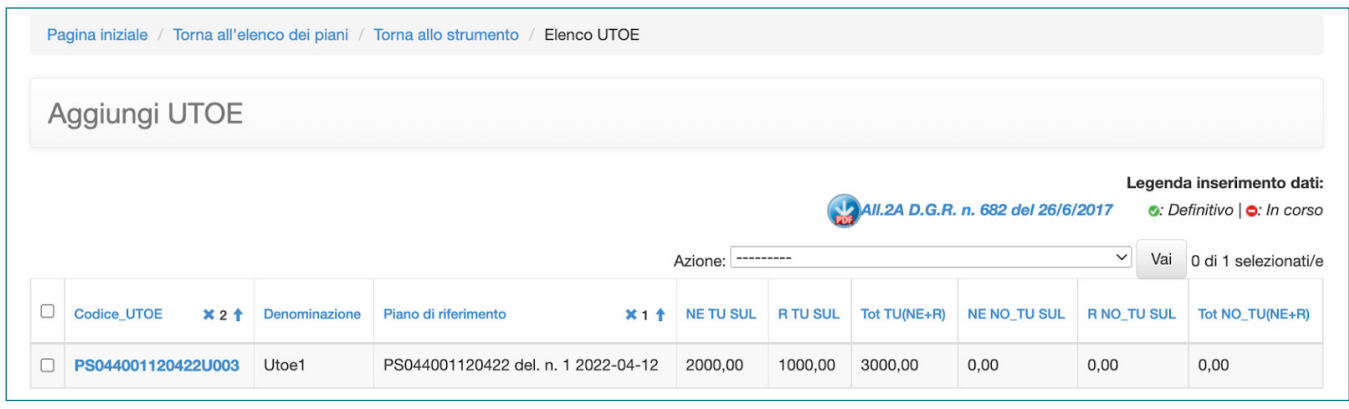

Dopo aver inserito le UTOE, il software propone una tabella di riepilogo nella quale sono indicati, per ogni singola UTOE:

**Codice\_UTOE:** Il codice viene assegnato in modo automatico dal software.

**Denominazione:** riferita alla singola UTOE

**Piano di riferimento:** Indicare il piano all'interno del quale è individuata la UTOE (campo obbligatorio)

**NE TU SUL :** Totale della superficie utile lorda / Superficie Edificabile destinata a nuova edificazione, all'interno del perimetro del territorio urbanizzato.

**R TU SUL :** Totale della superficie utile lorda / Superficie Edificabile destinata a riuso, all'interno del perimetro del territorio urbanizzato.

**Tot TU (NE+R) :**Totale della superficie utile lorda / Superficie Edificabile destinata a nuova edificazione e riuso interna al perimetro del territorio urbanizzato.

**NE NO\_TU SUL :**Totale della superficie utile lorda / Superficie Edificabile destinata a nuova edificazione, all'esterno del perimetro del territorio urbanizzato.

**R NO\_TU SUL :** Totale della superficie utile lorda / Superficie Edificabile destinata a riuso, all'esterno del perimetro del territorio urbanizzato.

**Tot NO\_TU (NE+R) :** Totale della superficie utile lorda / Superficie Edificabile destinata a nuova edificazione e riuso, esterna al perimetro del territorio urbanizzato.

## **Azioni**

Per ogni tipologia di piano inserita dall'utente, dalla pagina di riepilogo delle UTOE è possibile attivare alcune funzioni (Figura 53), di seguito illustrate.

## **Stampare report UTOE:**

Genera un documento .pdf che riportante i dati di dimensionamento suddivisi per singole

UTOE presenti all'interno del software, suddivisi come quantità interne o esterne al perimetro territorio urbanizzato, classificate secondo le categorie funzionali e la tipologia di intervento.

#### **Cancella record (se non inserito definitivamente):**

La funzione permette di cancellare uno o più piani/UTOE se non sono stati trasmessi definitivamente tramite il tasto "inserimento concluso SALVA E INVIA MAIL".

### **Note Operative**

Per tornare al Piano di riferimento, è sufficiente cliccare su "Torna allo strumento".

E' presente il link agli allegati alla D.G.R. n. 682 del 26/6/2017, utili per la corretta interpretazione dei dati da monitorare.

Al fine dell'inserimento nel software, i dati espressi in SE devono essere riportati nei campi già destinati alla SUL.

## **2.6 CONSULTAZIONE DEI DATI DI MONITORAGGIO**

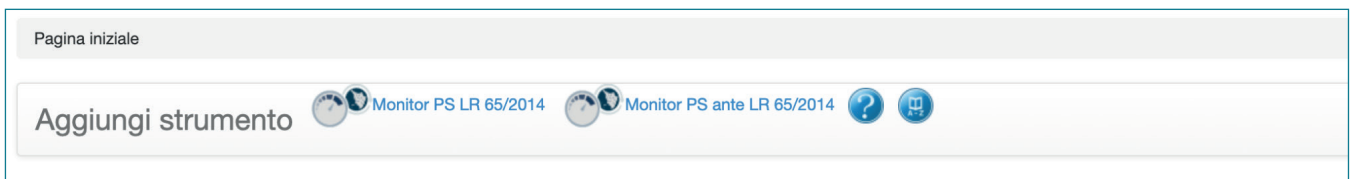

Cliccando sul link "Monitor PS LR 65/2014", presente in ciascuna pagina della sezione dedicata al PS, è possibile consultare i dati di dimensionamento inseriti.

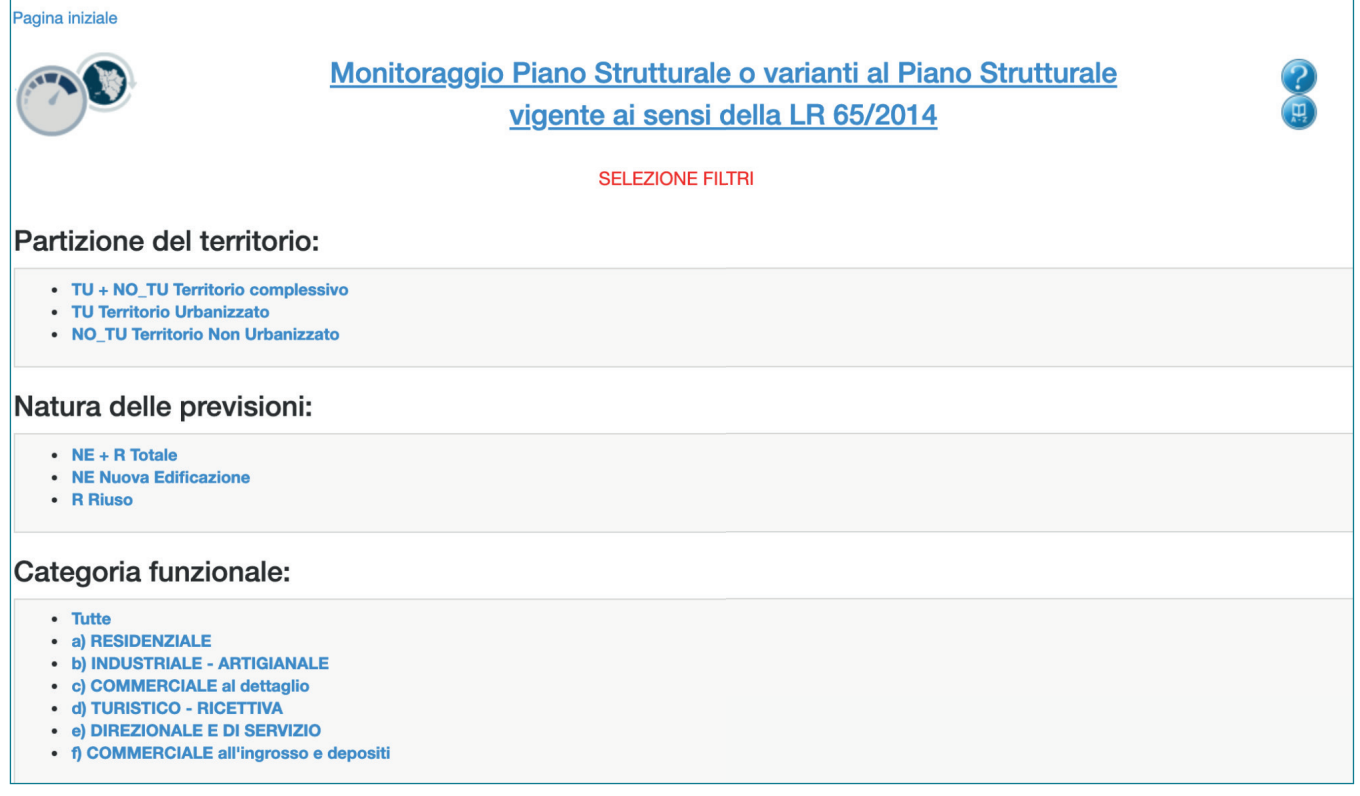

La sezione permette di accedere al monitoraggio del Piano in oggetto, in riferimento alle previsioni di piano. E' possibile consultare i dati cliccando sui filtri presenti nella pagina. Una volta selezionato il primo filtro, è possibile aggiungerne altri semplicemente cliccando sugli altri filtri disponibili.

# **CAPITOLO 3** PIANO STRUTTURALE INTERCOMUNALE

Per inserire i dati relativi a un Piano Strutturale Intercomunale, il Comune capofila dovrà creare un codice da associare al PSI; successivamente, i singoli Comuni inseriranno i dati di dimensionamento ognuno per il proprio territorio, assegnando il codice generato dal comune capofila, nella specifica sezione dedicata al Piano Strutturale.

E' presente il link agli allegati alla D.G.R. n. 682 del 26/6/2017, utili per la corretta interpretazione dei dati da inserire.

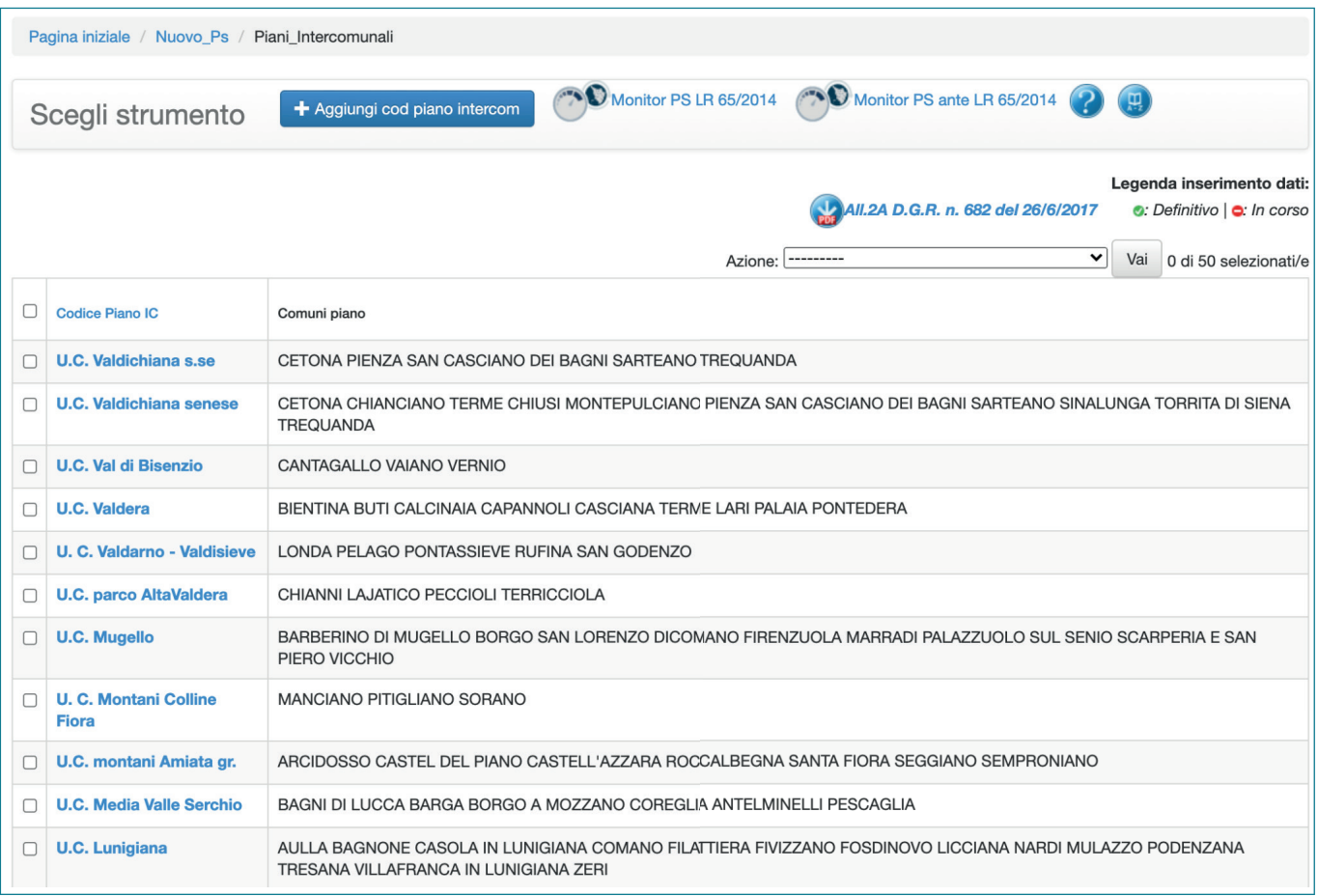

# **CAPITOLO 4**  PIANO STRUTTURALE ANTE L.R. 65/2014

# **4.1 AGGIUNGI STRUMENTO**

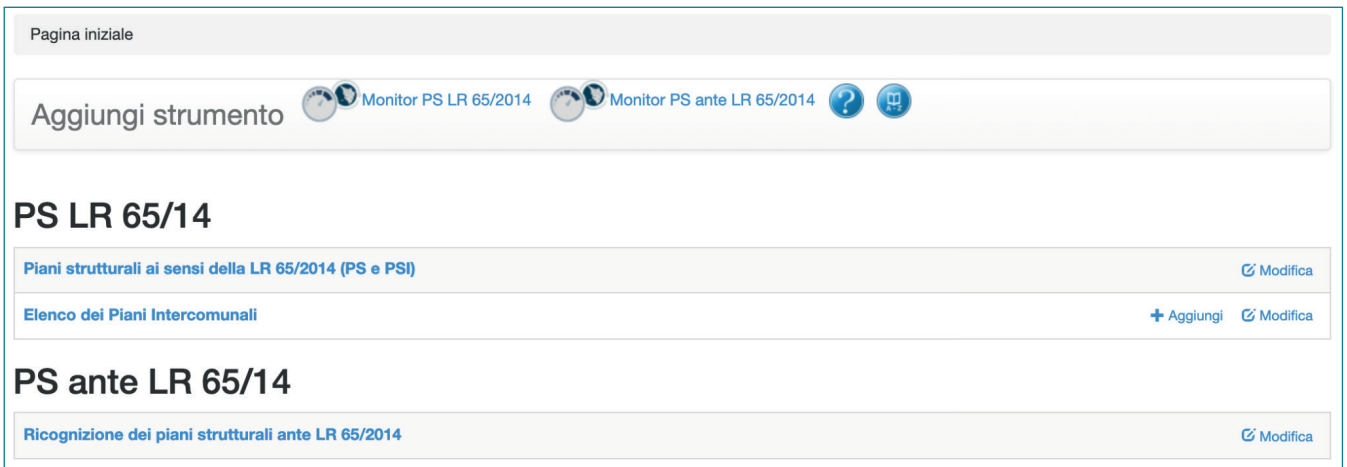

Tramite questa pagina è possibile inserire e/o modificare un Piano Strutturale o Piano Strutturale Intercomunale oppure accedere all'area di monitoraggio de i piani.

# **Modalità compilative**

**Piani strutturali ai sensi della LR 65/2014 (PS e PSI):** Tramite questa opzione si accede al riepilogo dei piani, redatti ai sensi della L.R. 65/2014, già inseriti.

**Elenco dei Piani Intercomunali:** Tramite questa opzione si accede alla sezione dedicata ai Piani Intercomunali. Il Comune capofila creerà il codice del PSI, i Comuni inseriranno i dati di dimensionamento ognuno per il proprio territorio, assegnando il codice generato dal comune capofila.

**Ricognizione dei piani strutturali ante LR 65/2014:** Tramite questa opzione si accede al riepilogo dei piani inseriti nel sistema e redatti ai sensi della normativa precedente alla L.R. 65/2014.

**Monitor PS LR 65/2014:** Accesso al monitoraggio de i Piani Strutturali vigenti, redatti ai sensi della L.R. 65/2014.

**Monitor PS ante LR 65/2014:** Accesso al monitoraggio dei Piani Strutturali vigenti, redatti ai sensi della normativa precedente alla L.R. 65/2014.

# **4.2 DATI DEL PIANO**

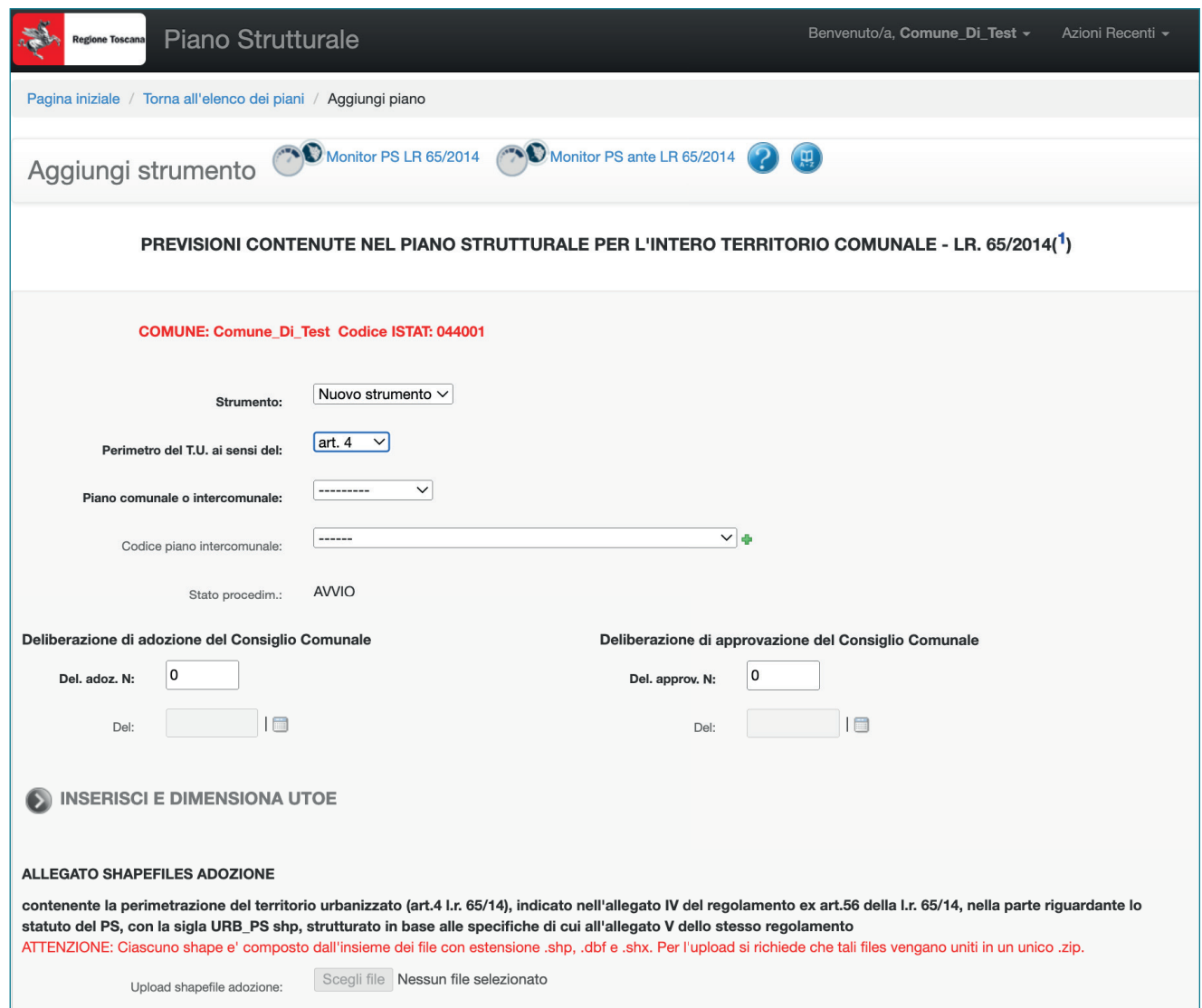

In questa pagina è possibile inserire i dati "anagrafici" del Piano Strutturale.

## **Modalità compilative**

**Strumento:** Indicare la voce "Variante" nel caso si desideri inserire una Variante al Piano Strutturale.

Selezionare la voce "Piano " nel caso in cui si desideri inserire un Piano Strutturale, redatto ai sensi della normativa precedente alla L.R. 65/2014, per il quale non era stato inserito un precedente dimensionamento. Tale funzione permette di monitorare le quantità di SUL e, più in generale, il consumo di suolo prodotto dal Comune attraverso i propri strumenti urbanistici nel corso degli anni e in riferimento all'evoluzione normativa.

**Deliberazione di adozione del Consiglio Comunale:** indicare il numero della delibera di Consiglio Comunale di adozione del piano (Del. adoz. N) e la data (Del) in formato gg/mm/ aaaa.

**Deliberazione di approvazione del Consiglio Comunale:** indicare il numero della delibera di consiglio comunale di approvazione del piano (Del. approv. N) e la data (Del) in formato gg/mm/aaaa.

**Inserisci e dimensiona UTOE:** Sarà possibile accedere a questa sezione una volta terminato l'inserimento dei dati "anagrafici" del Piano Strutturale in oggetto.

**Allegato shapefile approvazione:** Allegare il file contenente il limite di potenziale di espansione dell'edificato, ovvero il limite paragonabile al territorio urbanizzato, come definito dalla L.R. 65/14. In alternativa e' possibile caricare lo shapefile dell'area del territorio a esclusiva o prevalente funzione agricola.

**Note e riferimenti:** E' possibile inserire delle note, mentre il campo "Nome utente compilatore" è obbligatorio

**Inserimento non concluso salva in bozza:** Una volta salvato sarà possibile inserire il dimensionamento delle UTOE.

## **Note operative**

Ciascuno shapefile e' composto dall'insieme dei file con estensione.shp, .dbf, .shx e .prj. Per l'upload si richiede che tali files vengano uniti in un unico .zip.

Almeno uno degli allegati deve essere obbligatoriamente caricato.

E' possibile inserire il dimensionamento delle UTOE solo dopo aver salvato i dati inseriti tramite il tasto "Inserimento non concluso salva in bozza".

# **4.3 AGGIUNGI UTOE**

Cliccando sul link "Inserisci e dimensiona UTOE" è possibile inserire le UTOE di cui si compone il piano.

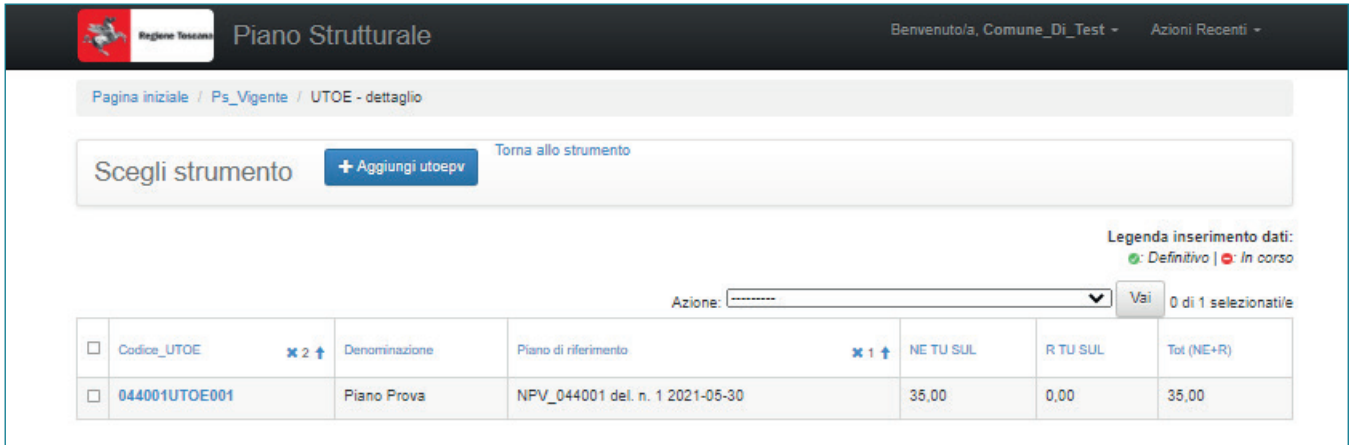

## **4.4 DIMENSIONAMENTO UTOE**

Per inserire una o più UTOE è necessario cliccare sul pulsante "Aggiungi utoepv".

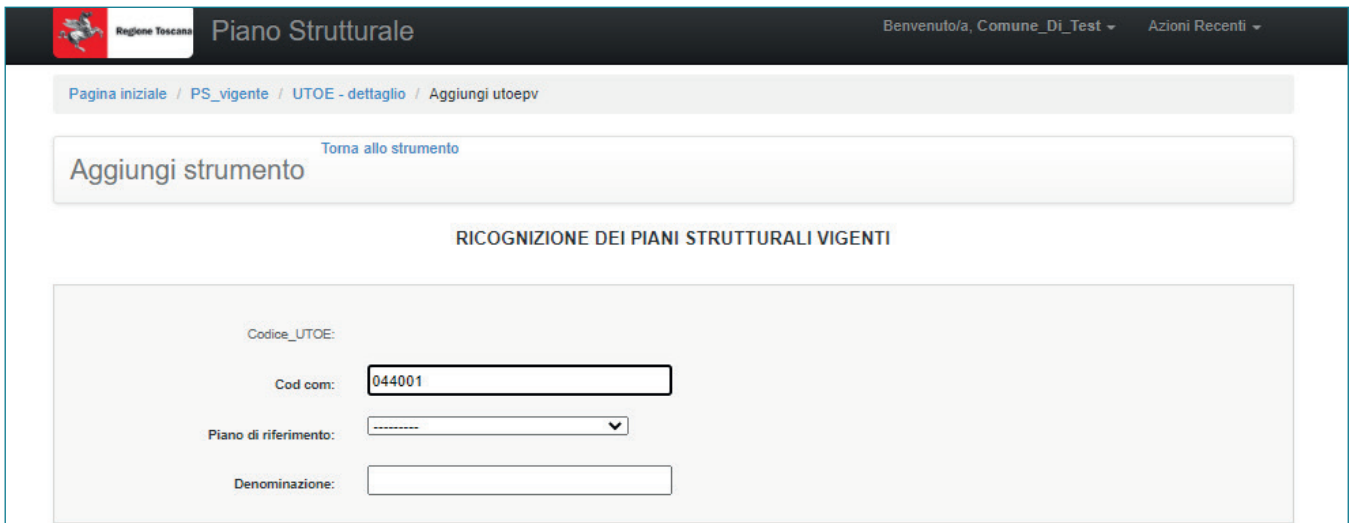

In questa sezione dovranno essere inserite le previsioni contenute nel Piano Strutturale per ogni UTOE individuata. Il software prevede l'inserimento di tutte le tipologie di superficie (SUL/SE) in metri quadrati.

## **Modalità compilative**

**Codice\_UTOE:** Il codice viene assegnato in modo automatico dal software.

**Cod com:** A ciascun comune il software attribuisce automaticamente un codice identificativo.

**Piano di riferimento:** Indicare il piano all'interno del quale è individuata la UTOE (campo obbligatorio).

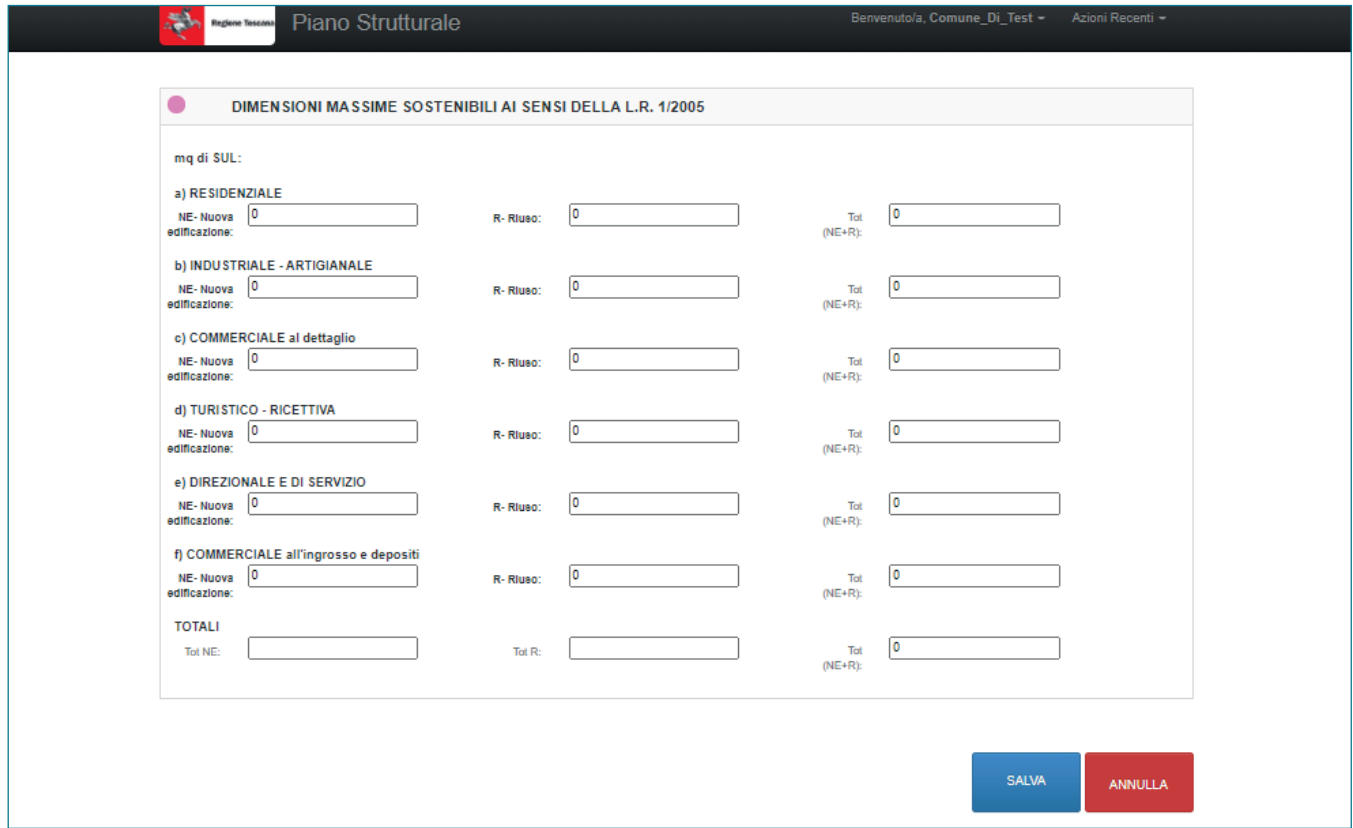

**Denominazione:** Indicare la denominazione dell'UTOE (campo obbligatorio).

In questa pagina è possibile inserire le dimensioni massime sostenibili riferite per ciascuna destinazione d'uso e riferita all'UTOE in oggetto ai sensi della L.R. 1/2005.

Per ciascuna categoria di uso individuata è necessario inserire il valore numerico di Superficie Utile Lorda previsto all'interno del Piano per l'UTOE considerata. La quantità di SUL deve essere classificata a seconda che si tratti di nuova edificazione o di riuso di patrimonio edilizio esistente. Il software provvederà, in automatico, a valorizzare la SUL totale, per ogni singola categoria d'uso e per l'UTOE nel suo complesso.

# **4.5 - DATI DI RIEPILOGO DELLE UTOE**

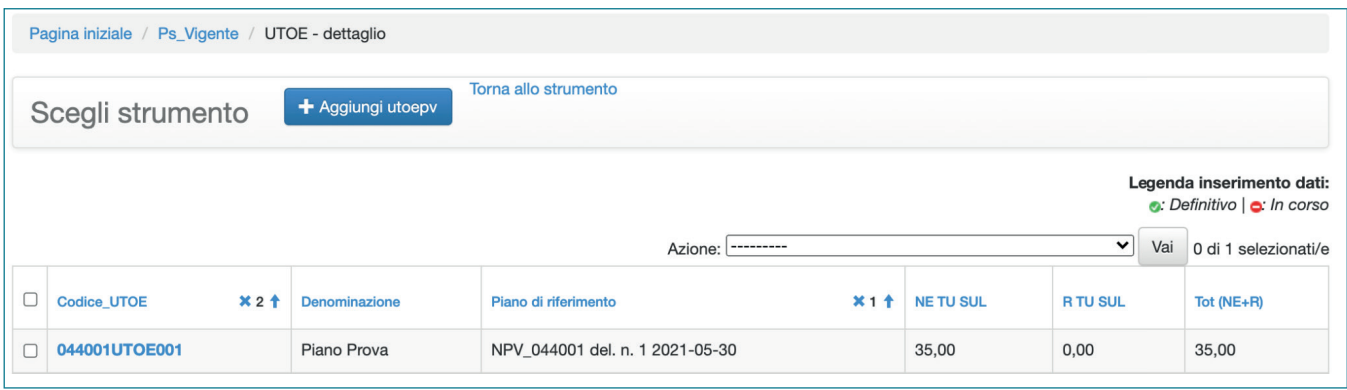

Dopo aver inserito le UTOE, il software propone una tabella di riepilogo nella quale sono indicati, per ogni singola UTOE:

**Codice\_UTOE:** Il codice viene assegnato in modo automatico dal software.

**Denominazione:** riferita alla singola UTOE.

**Piano di riferimento:** Indicare il piano all'interno del quale è individuata la UTOE (campo obbligatorio).

**NE TU SUL :** Totale della superficie utile lorda/ Superficie edificabile destinata a nuova edificazione.

**R TU SUL :** Totale della superficie utile lorda/ Superficie edificabile destinata a riuso.

**Tot (NE+R):** Totale della superficie utile lorda/ Superficie edificabile destinata a nuova edificazione e riuso.

## **Azioni**

Per ogni tipologia di piano inserita dall'utente, dalla pagina di riepilogo delle UTOE è possibile attivare alcune funzioni, di seguito illustrate.

**Stampare report UTOE:** Genera un documento .pdf che riportante i dati di dimensionamento suddivisi per singole UTOE presenti all'interno del software, suddivisi come quantità interne o esterne al perimetro territorio urbanizzato, classificate secondo le categorie funzionali e la tipologia di intervento.

**Stampa tabella di sintesi UTOE:** Genera un documento pdf che riporta le tabelle di dimensionamento delle singole UTOE presenti all'interno del software, suddivisi come quantità interne o esterne al perimetro territorio urbanizzato e classificate secondo le categorie funzionali.

**Cancella record (se non inserito definitivamente):** La funzione permette di cancellare uno o più piani/UTOE se non sono stati trasmessi definitivamente tramite il tasto "inserimento concluso SALVA E INVIA MAIL".

## **Note Operative**

Per tornare al Piano di riferimento, è sufficiente cliccare su "Torna allo strumento". Al fine dell'inserimento nel software, i dati espressi in SE devono essere riportati nei campi già destinati alla SUL.

# **4.6 CONSULTAZIONE DEI DATI DI MONITORAGGIO**

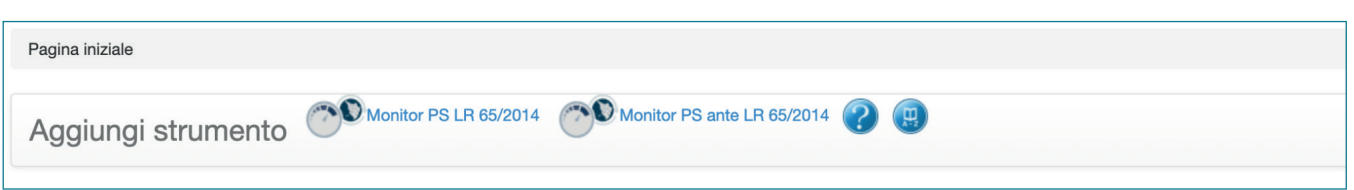

Cliccando sul link "Monitor PS ante LR 65/2014", presente in ciascuna pagina della sezione dedicata al PS, è possibile consultare i dati di monitoraggio inseriti.

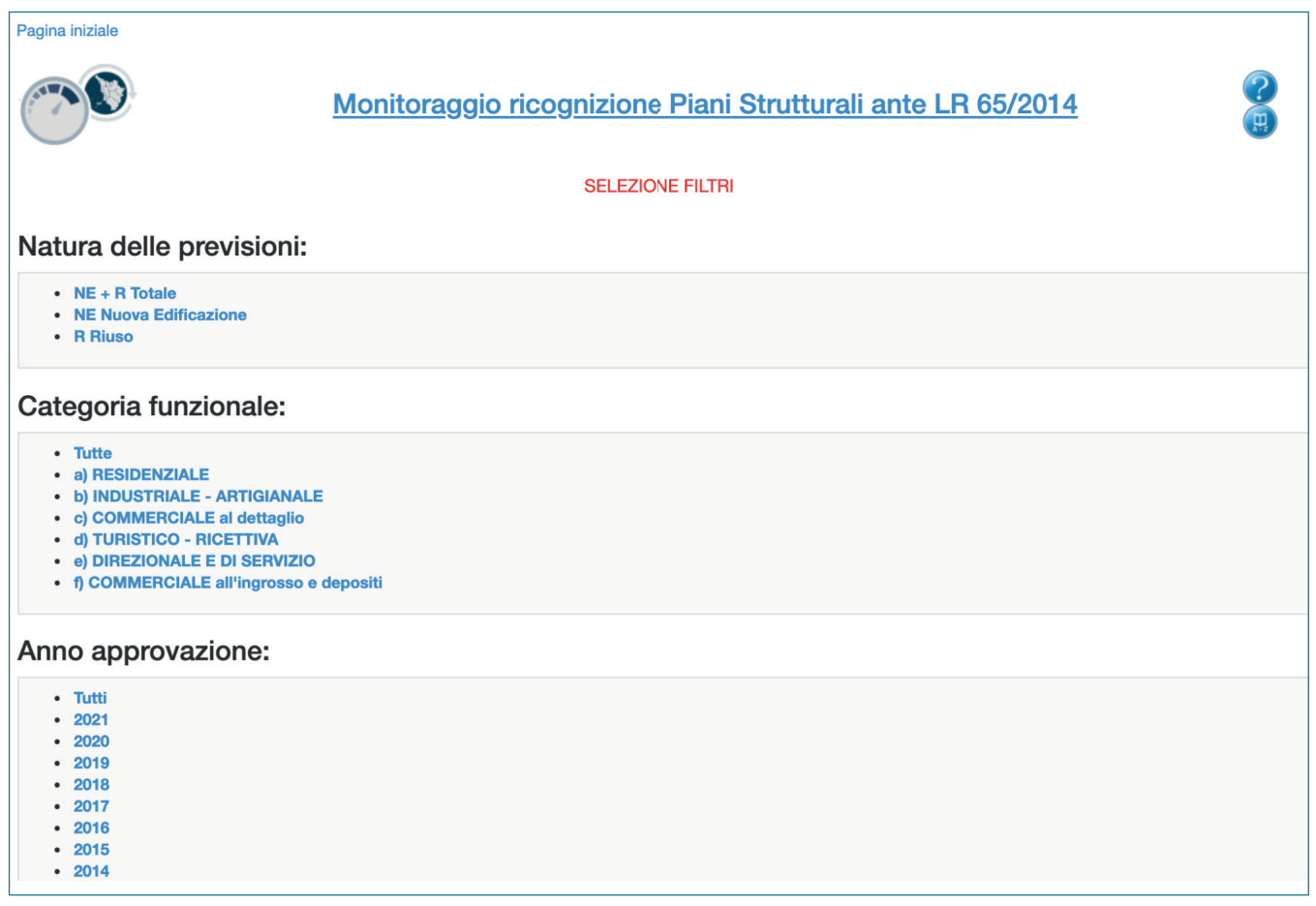

La sezione permette di accedere al monitoraggio del Piano in oggetto, in riferimento alle previsioni di piano. E' possibile consultare i dati cliccando sui filtri presenti nella pagina. Una volta selezionato il primo filtro, è possibile aggiungerne altri semplicemente cliccando sugli altri filtri disponibili.

# **CAPITOLO 5** PIANO OPERATIVO

# **5.1 - QUADRO DELLE PREVISIONI**

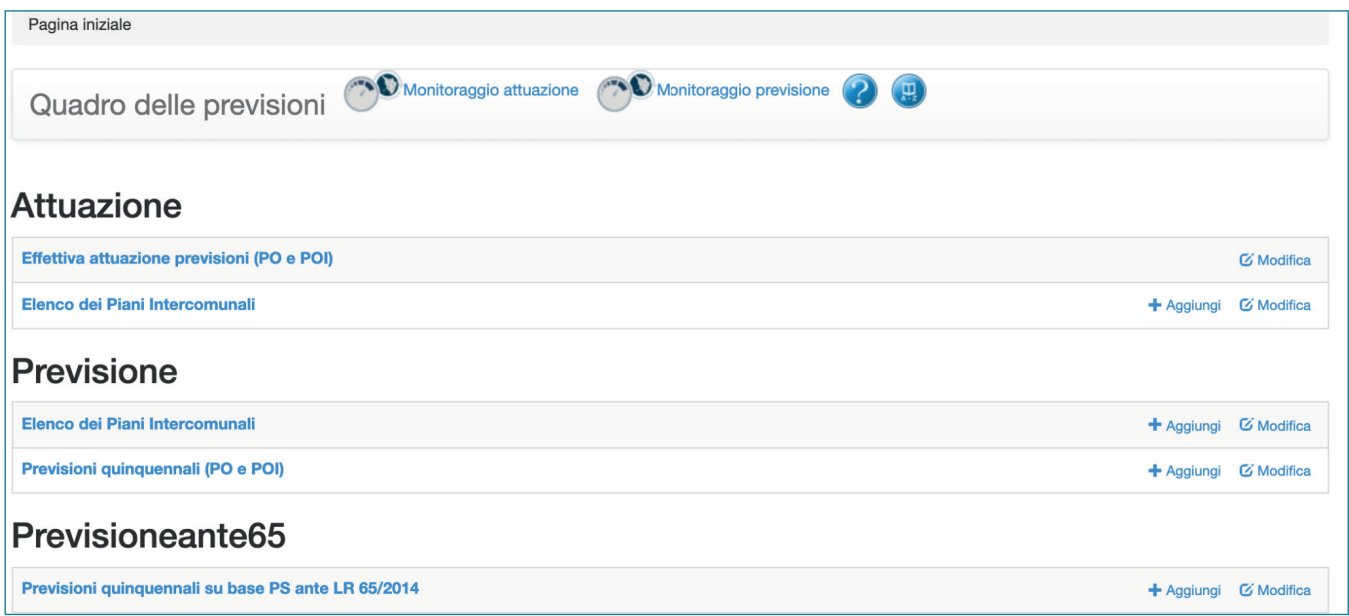

Da questa pagina è possibile inserire le previsioni del Piano Operativo, classificabili secondo differenti tipologie.

# **Modalità compilative**

**Effettiva attuazione delle previsioni (PO e POI):** All'interno di questa sezione è possibile inserire il le quantità relative alle previsioni di piano effettivamente attuate dopo la scadenza dei cinque anni.

**Elenco dei Piani Intercomunali:** Tramite questa opzione si accede alla sezione dedicata ai Piani Intercomunali. Il Comune capofila creerà il codice del Piano Intercomunale (POI), i Comuni inseriranno i dati di dimensionamento ognuno per il proprio territorio, assegnando il codice generato dal comune capofila.

**Previsioni quinquennali (PO e POI):** All'interno di questa sezione è possibile inserire il dimensionamento delle quantità relative alle previsioni di piano in merito alla disciplina delle trasformazioni degli assetti insediativi, infrastrutturali ed edilizi del territorio, con valenza quinquennale.

**Previsioni quinquennali su base PS ante L.R. 65/2014:** All'interno di questa sezione è possibile inserire il dimensionamento delle quantità relative alle previsioni di piano con valenza quinquennale, che trovano conformità in un Piano Strutturale redatto ai sensi della normativa precedente alla L.R. 64/2014.

# **5.2 - EFFETTIVA ATTUAZIONE DELLE PREVISIONI**

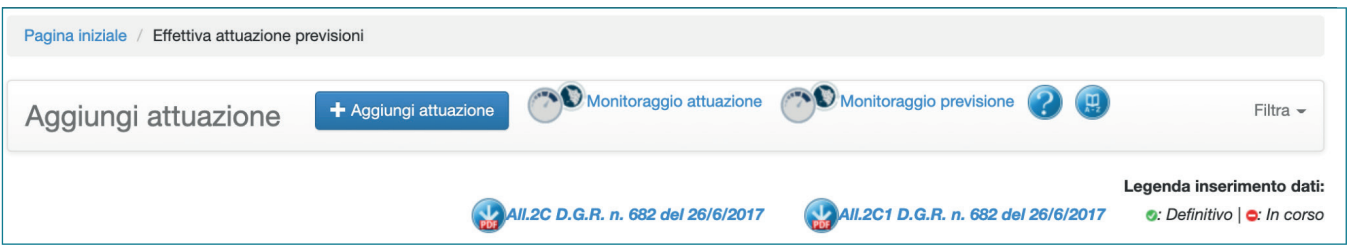

Attraverso la pagina, si accede alla sezione **"Aggiungi attuazione"**. Se il piano è già stato creato è possibile selezionarlo e consultare o modificare le attuazioni già inserite, altrimenti è possibile creare un nuovo piano.

E' presente il link agli allegati alla D.G.R. n. 682 del 26/6/2017, utili per la corretta interpretazione dei dati da monitorare.

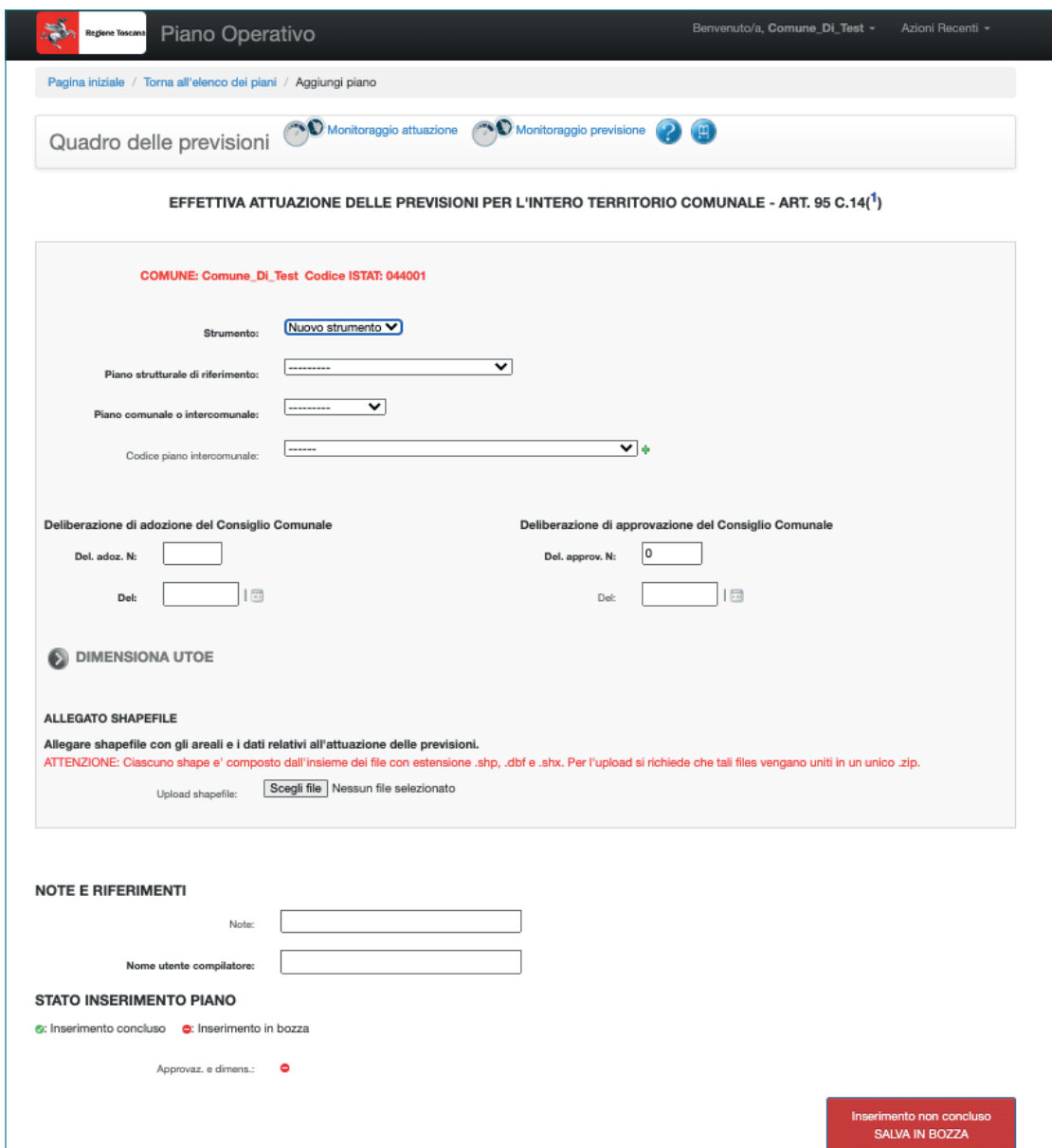

Se il piano è già stato creato è possibile selezionarlo e consultare o modificare le attuazioni già inserite.

Mediante questa pagina è inoltre possibile inserire le previsioni di piano effettivamente attuate allo scadere del quinquennio, con particolare riferimento a: gli interventi che, in ragione della loro complessità e rilevanza, si attuano mediante i piani attuativi, gli interventi di rigenerazione urbana, i progetti unitari convenzionati, gli interventi di nuova edificazione consentiti all'interno del perimetro del territorio urbanizzato, le previsioni relative all'edilizia residenziale sociale, l'individuazione delle aree destinate ad opere di urbanizzazione primaria e secondaria, comprese le aree per gli standard di cui al d.m. 1444/1968 e le eventuali aree da destinare a previsioni per la mobilità ciclistica, l'individuazione dei beni sottoposti a vincolo ai fini espropriativi, la perequazione urbanistica, la compensazione urbanistica, la perequazione territoriale e le relative discipline.

## **Modalità compilative**

**Strumento:** Indicare la voce "Variante" nel caso si desideri inserire una Variante al Piano Operativo. Selezionare la voce "Nuovo strumento" nel caso in cui si desideri inserire un nuovo strumento, in fase di adozione o di approvazione.

**Piano Strutturale di riferimento:** Indicare il Piano Strutturale al quale si riferisce il Piano Operativo in oggetto.

**Deliberazione di adozione del Consiglio Comunale:** indicare il numero della delibera di Consiglio Comunale di adozione del piano (Del. adoz. N) e la data (Del) in formato gg/mm/ aaaa.

**Deliberazione di approvazione del Consiglio Comunale:** indicare il numero della delibera di consiglio comunale di approvazione del piano (Del. approv. N) e la data (Del) in formato gg/mm/aaaa.

**Allegato shapefile:** Allegare shapefile con gli areali e i dati relativi all'attuazione delle previsioni.

**Note e riferimenti:** E' possibile inserire delle note, mentre il campo "Nome utente compilatore" è obbligatorio.

**Inserimento non concluso salva in bozza:** Una volta salvato sarà possibile inserire il dimensionamento delle utoe.

## **Note operative**

Ciascuno shapefile e' composto dall'insieme dei file con estensione .shp, .dbf, .shx e .prj. Per l'upload si richiede che tali files vengano uniti in un unico .zip. Almeno uno degli allegati deve essere obbligatoriamente caricato.

Il software effettua un "controllo" dei valori di dimensionamento, finalizzati al monitoraggio del consumo di suolo. Ciò viene realizzato mettendo in relazione i dati inseriti nei vari strumenti. Pertanto si ricorda quanto segue:

è possibile inserire il dimensionamento relativo a un nuovo Piano Operativo solo se è stato precedentemente inserito nel software il Piano Strutturale di riferimento: tale passaggio deve essere effettuato nella sezione dedicata al Piano Strutturale, scegliendo l'opzione "PS

LR 65/14 - Piani Strutturali ai sensi della L.R. 65/2014 (PS e PSI)". Il PS così inserito apparirà nel menù a tendina "Piano strutturale di riferimento".

I dati di dimensionamento di una UTOE possono essere inseriti solo se quest'ultima è stata precedentemente inserita all'interno del relativo Piano Strutturale. E' possibile registrare il dimensionamento delle UTOE solo dopo aver salvato i dati inseriti tramite il tasto "Inserimento non concluso SALVA IN BOZZA".

# **5.3 - PREVISIONI QUINQUENNALI PER L'INTERO TERRITORIO COMUNALE**

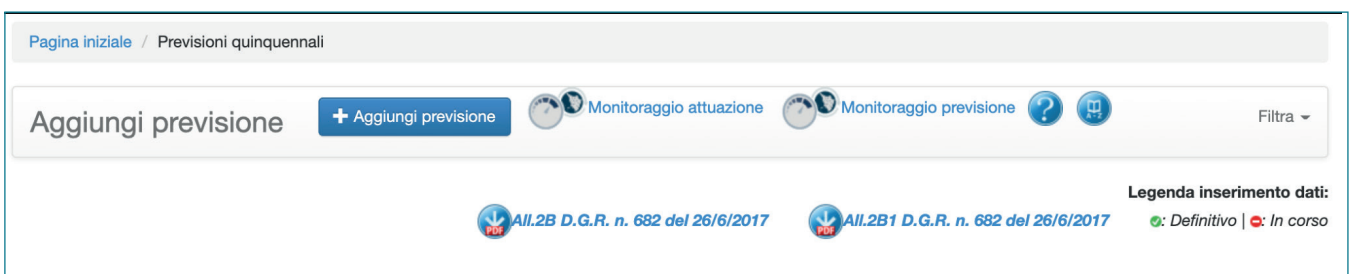

Attraverso la pagina, si accede alla sezione "Aggiungi previsione". Se il piano è già stato creato è possibile selezionarlo e consultare o modificare le attuazioni già inserite, altrimenti è possibile creare un nuovo piano.

E' presente il link agli allegati alla D.G.R. n. 682 del 26/6/2017, utili per la corretta interpretazione dei dati da inserire.

Mediante questa pagina è possibile inserire il dimensionamento delle previsioni quinquennali di piano.

## **Modalità compilative**

**Strumento:** Indicare la voce "Variante" nel caso si desideri inserire una Variante al Piano Operativo.

Selezionare la voce "Nuovo strumento" nel caso in cui si desideri inserire un nuovo strumento, in fase di adozione o di approvazione.

**Piano Strutturale di riferimento:** Indicare il Piano Strutturale al quale si riferisce il Piano Operativo in oggetto.

**Deliberazione di adozione del Consiglio Comunale:** indicare il numero della delibera di Consiglio Comunale di adozione del piano (Del. adoz. N) e la data (Del) in formato gg/mm/ aaaa.

**Deliberazione di approvazione del Consiglio Comunale:** indicare il numero della delibera di consiglio comunale di approvazione del piano (Del. approv. N) e la data (Del) in formato gg/mm/aaaa.

**Allegato shapefile:** Allegare shapefile con gli areali e i dati relativi alle previsioni. Devono essere inseriti i files relativi alle trasformazioni degli assetti, sia redatti per l'adozione dello strumento che quelli definitivi allegati alla delibera di approvazione.

# Capitolo 5

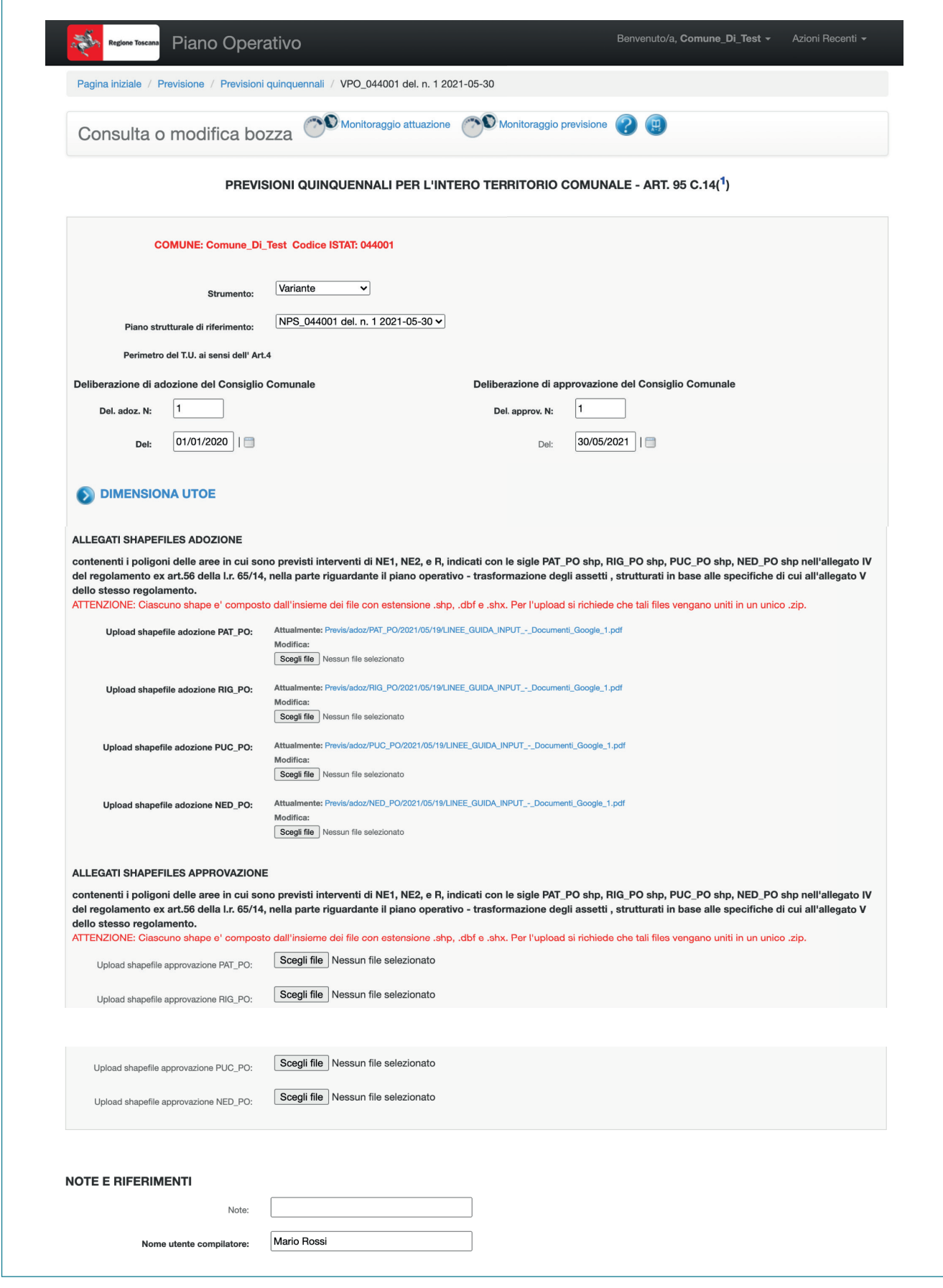

**Note e riferimenti:** E' possibile inserire delle note, mentre il campo "Nome utente compilatore" è obbligatorio

**Inserimento non concluso salva in bozza:** una volta salvato sarà possibile inserire il dimensionamento delle UTOE.

## **Note operative**

Ciascuno shapefile e' composto dall'insieme dei file con estensione .shp, .dbf e .shx. e .prj. Per l'upload si richiede che tali files vengano uniti in un unico .zip.

Almeno uno degli allegati deve essere obbligatoriamente caricato.

Il software effettua un "controllo" dei valori di dimensionamento, finalizzati al monitoraggio del consumo di suolo. Ciò viene realizzato mettendo in relazione i dati inseriti nei vari strumenti. Pertanto si ricorda quanto segue:

- è possibile inserire il dimensionamento relativo a un nuovo Piano Operativo solo se è stato precedentemente inserito nel software il Piano Strutturale di riferimento: tale passaggio deve essere effettuato nella sezione dedicata al Piano Strutturale, scegliendo l'opzione "PS LR 65/14 - Piani Strutturali ai sensi della L.R. 65/2014 (PS e PSI)". Il PS così inserito apparirà nel menù a tendina "Piano strutturale di riferimento".
- il monitoraggio del dimensionamento di una UTOE può essere inserito solo se quest'ultima è stata precedentemente inserita all'interno del relativo Piano Strutturale.
- E' possibile inserire il dimensionamento delle UTOE solo dopo aver salvato i dati inseriti tramite il tasto "Inserimento non concluso SALVA IN BOZZA.

## **5.4 - PREVISIONI QUINQUENNALI PER L'INTERO TERRITORIO COMUNALE ANTE L.R. 65/2014**

Attraverso la pagina, si accede alla sezione "Aggiungi previsione ante65". Se il piano è già stato creato è possibile selezionarlo e consultare o modificare le attuazioni già inserite, altrimenti è possibile creare un nuovo piano.

E' presente il link agli allegati alla D.G.R. n. 682 del 26/6/2017, utili per la corretta interpretazione dei dati da monitorare.

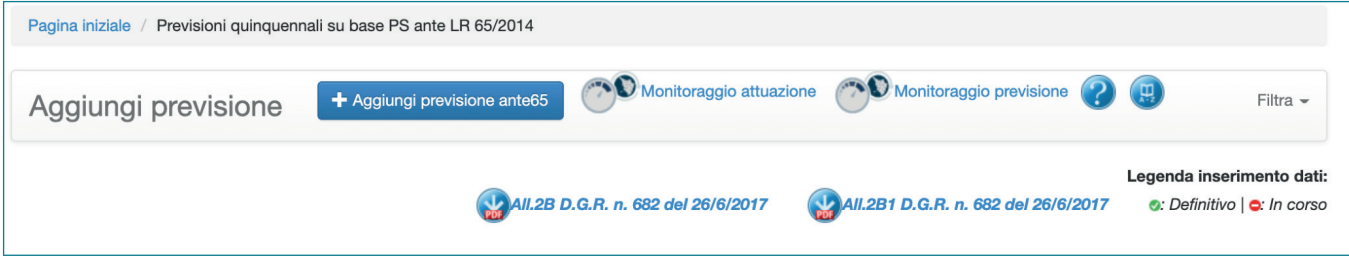

Mediante questa pagina è possibile inserire il dimensionamento delle previsioni di piano quinquennali, qualora il Piano Operativo in oggetto sia redatto in conformità ad un Piano Strutturale redatto ai sensi della normativa precedente alla L.R. 65/2014.

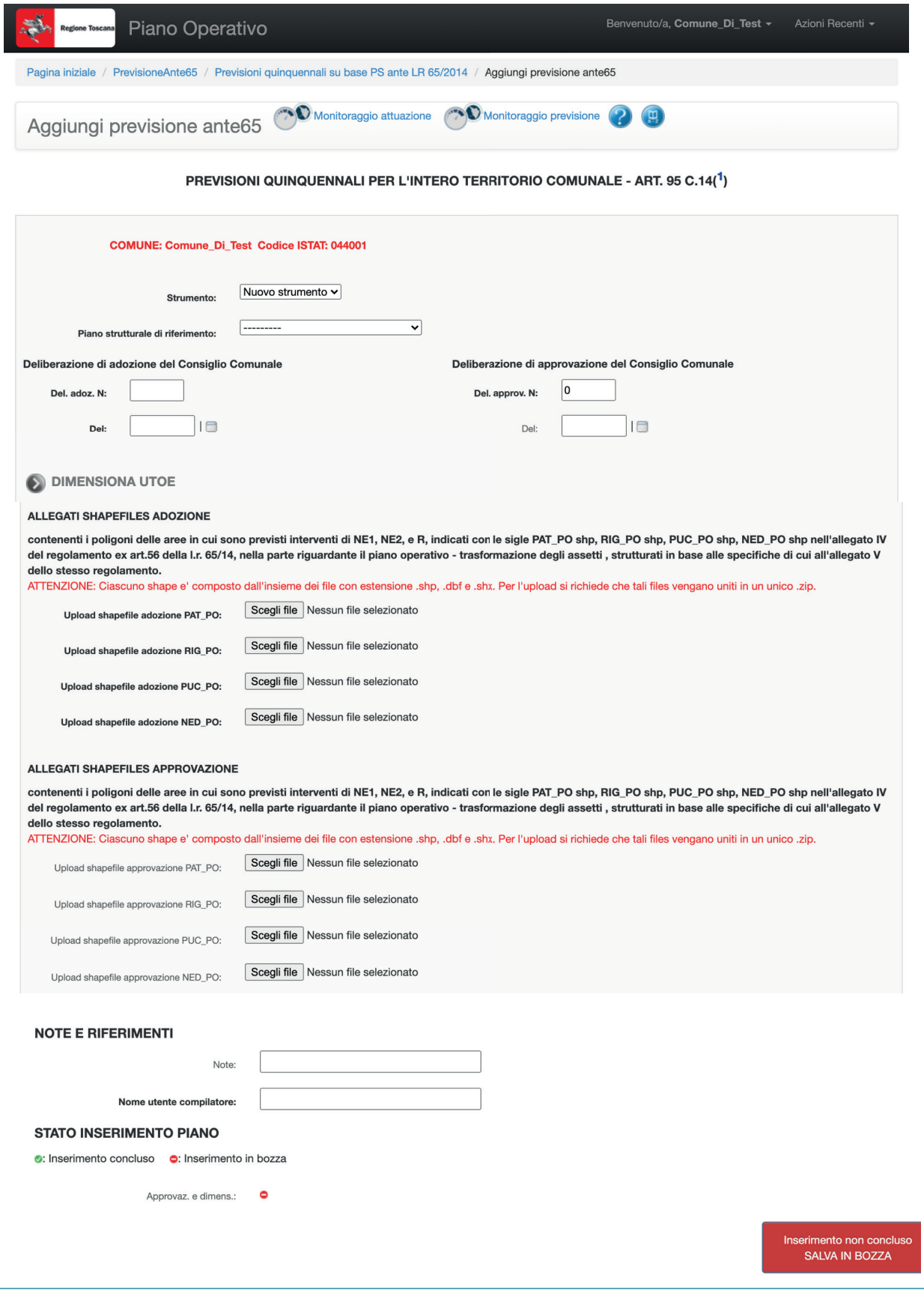

## **Modalità compilative**

**Strumento:** Indicare la voce "Variante" nel caso si desideri inserire una Variante al Piano Operativo.

Selezionare la voce "Nuovo strumento" nel caso in cui si desideri inserire un nuovo strumento, in fase di adozione o di approvazione.

**Piano Strutturale di riferimento:** Indicare il Piano Strutturale, redatto ai sensi della L.R. 1/2005, al quale si riferisce il Piano Operativo in oggetto.

**Deliberazione di adozione del Consiglio Comunale:** indicare il numero della delibera di Consiglio Comunale di adozione del piano (Del. adoz. N) e la data (Del) in formato gg/mm/ aaaa.

**Deliberazione di approvazione del Consiglio Comunale:** indicare il numero della delibera di consiglio comunale di approvazione del piano (Del. approv. N) e la data (Del) in formato gg/mm/aaaa.

**Allegato shapefile:** Allegare shapefile con gli areali e i dati relativi alle previsioni. Devono essere inseriti i files relativi alle trasformazioni degli assetti, sia redatti per l'adozione dello strumento che quelli definitivi allegati alla delibera di approvazione.

**Note e riferimenti:** E' possibile inserire delle note, mentre il campo "Nome utente compilatore" è obbligatorio.

**Inserimento non concluso salva in bozza:** una volta salvato sarà possibile inserire il dimensionamento delle UTOE.

### **Note operative**

Ciascuno shapefile e' composto dall'insieme dei file con estensione .shp, .dbf e .shx. e .prj. Per l'upload si richiede che tali files vengano uniti in un unico .zip.

Almeno uno degli allegati deve essere obbligatoriamente caricato.

E' possibile inserire il dimensionamento delle UTOE solo dopo aver salvato i dati inseriti tramite il tasto "Inserimento non concluso SALVA IN BOZZA".

# **5.5 - DIMENSIONAMENTO UTOE**

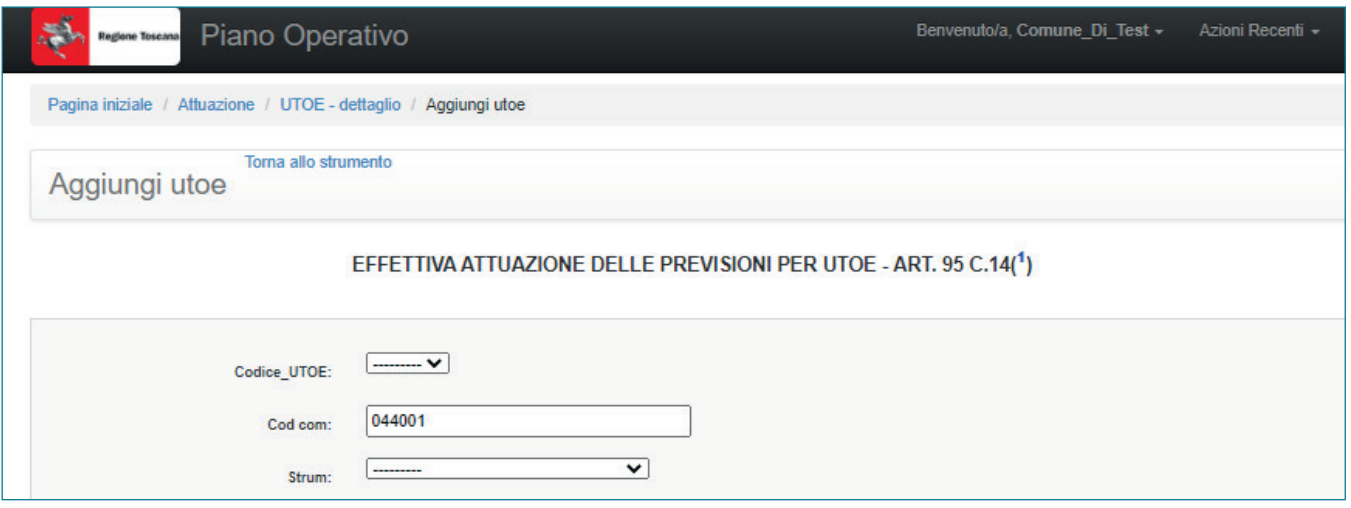

Dopo aver cliccato sul pulsante "DIMENSIONA UTOE" si accede al monitoraggio delle stesse. In primo luogo è necessario aggiungere un'UTOE ed inserire i relativi dati identificativi. Il software prevede l'inserimento di tutte le tipologie di superficie (SUL/SE) in metri quadrati.

## **Modalità compilative**

**Codice\_UTOE:** Il codice viene assegnato in modo automatico dal software.

**Cod com:** A ciascun comune il software attribuisce automaticamente un codice identificativo.

**Piano di riferimento:** Indicare il piano all'interno del quale è individuata la UTOE (campo obbligatorio).

**Denominazione:** Indicare la denominazione dell'UTOE (campo obbligatorio).

# Capitolo 5

h

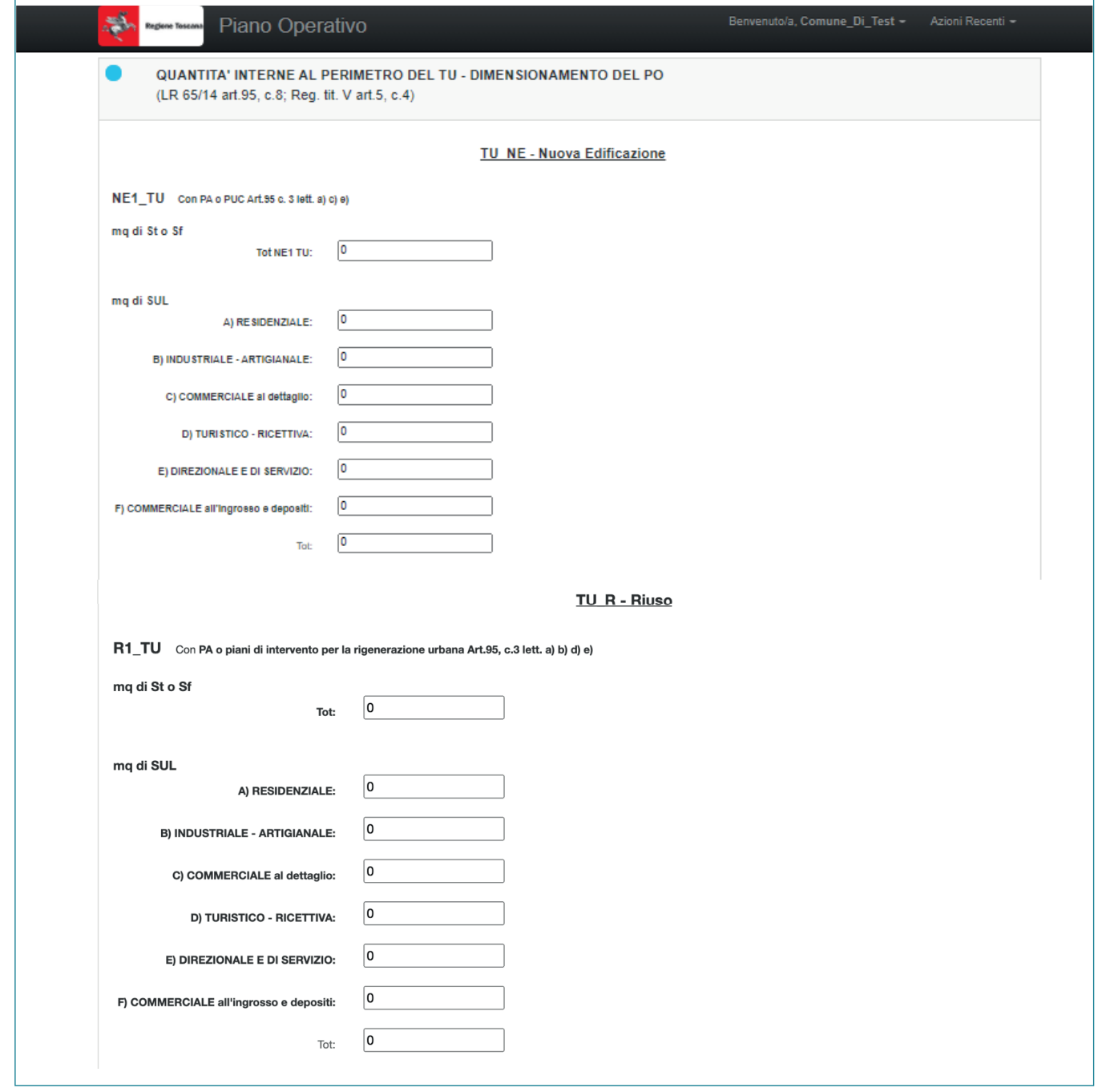

Capitolo 5

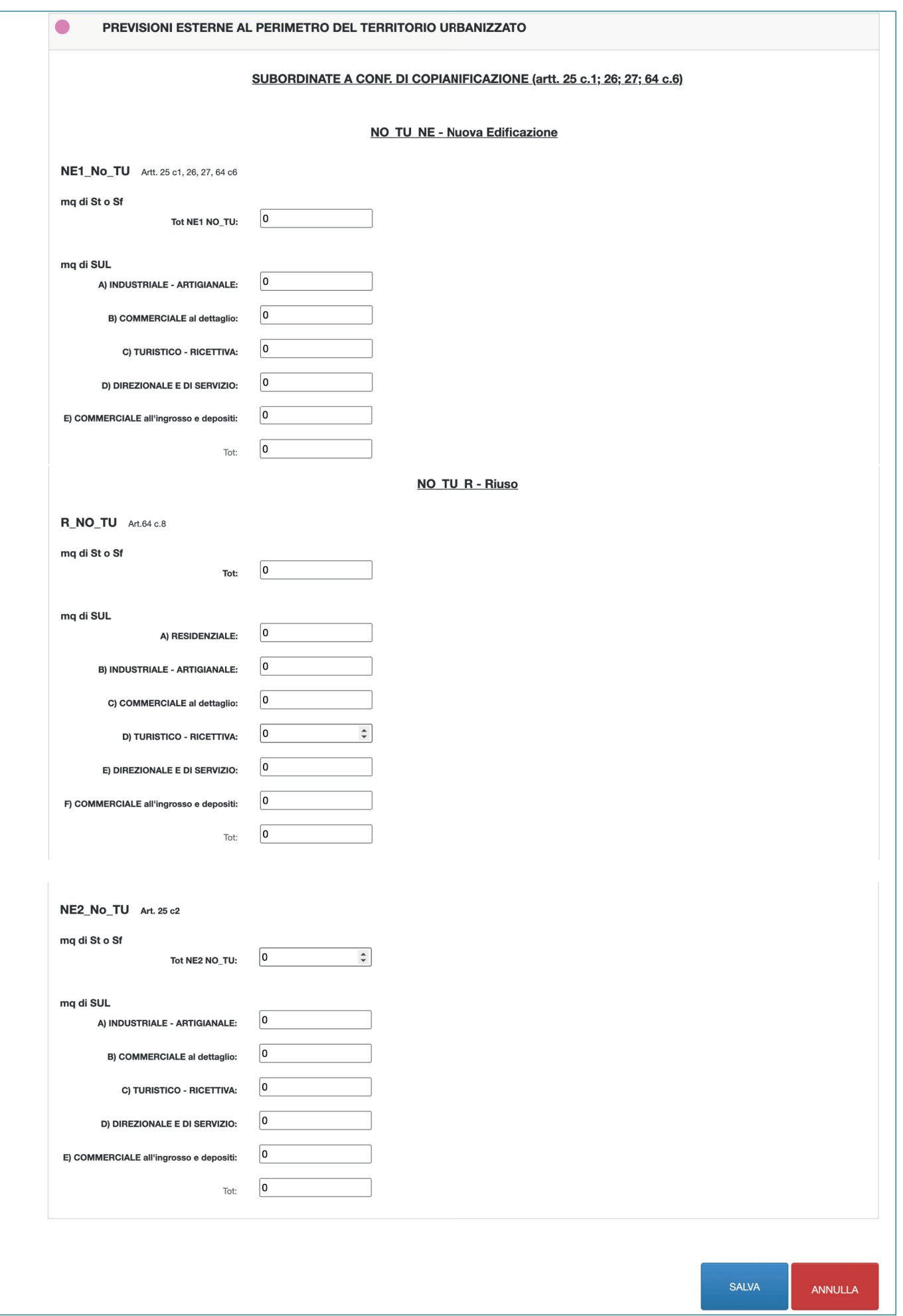

In questa sezione della pagina è possibile inserire i dati di dimensionamento relativi alle previsioni di piano. Per ciascuna categoria di uso individuata è necessario inserire il valore numerico di Superficie Utile Lorda previsto all'interno del Piano per l'UTOE considerata.

Il software opera un controllo automatico, verificando il dimensionamento inserito per singola categoria con i dati di SUL/SE previsti nel relativo PS.

Al fine dell'inserimento nel software, i dati espressi in SE devono essere riportati nei campi già destinati alla SUL.

I dati devono essere inseriti tenendo presente la classificazione proposta:

## **Nuova edificazione prevista all'interno del perimetro del territorio urbanizzato**

**NE1\_TU -** inserire le quantità previsionali, da attuare mediante Piani Attuativi o Progetti Unitari Convenzionati, inserendo la Superficie Territoriale o Fondiaria totale e specificando le SUL per le singole categorie d'uso;

**NE2\_TU -** inserire le quantità previsionali, relative ad interventi edilizi diretti, inserendo la Superficie Territoriale o Fondiaria totale e specificando le SUL per le singole categorie d'uso;

**NE3\_TU -** inserire le quantità espresse in metri quadrati di SUL relative ad attrezzature o impianti pubblici o di interesse pubblico;

**NE4\_TU -** inserire le quantità relative alle premialità connesse ad interventi di riuso, inserendo la Superficie Territoriale o Fondiaria totale e specificando le SUL per le singole categorie d'uso;

## **Interventi di riuso del patrimonio edilizio esistente interni al perimetro del territorio urbanizzato:**

**R1\_TU -** inserire le quantità da attuarsi mediante Piani Attuativi o piani di intervento per la rigenerazione urbana, inserendo la Superficie Territoriale o Fondiaria totale e specificando le SUL per le singole categorie d'uso;

### **Ulteriori quantità interne ed esterne al perimetro del territorio urbanizzato**

Le ulteriori quantità interne ed esterne al perimetro del territorio urbanizzato ai sensi dell'allegato 2C1 alla D.G.R. n. 682 del 26/6/2017 sono richieste solo in fase di rendicontazione delle previsioni attuate, ai sensi dell'art. 95 c. 14. Il software richiede di specificare tali quantità mediante le seguenti voci:

### **Ulteriori quantità interne al perimetro del territorio urbanizzato:**

**R2\_TU -** inserire le quantità da attuarsi mediante Progetti Unitari Convenzionati, inserendo la Superficie Territoriale o Fondiaria totale e specificando le SUL per le singole categorie d'uso;

**Nuova edificazione prevista all'esterno del perimetro del territorio urbanizzato:** Per interventi soggetti a Conferenza di Copianificazione, per ciascuna categoria di uso individuata è necessario inserire il valore numerico di Superficie Utile Lorda previsto all'interno del Piano per l'UTOE considerata. La quantità di SUL deve essere classificata a seconda che si tratti di nuova edificazione o di riuso di patrimonio edilizio esistente.

**Ulteriori quantità introdotte all'esterno del perimetro del territorio urbanizzato non subordinate a conferenza di copianificazione:** Per ciascuna categoria di uso individuata è necessario inserire il valore numerico di Superficie Utile Lorda previsto all'interno del Piano per l'UTOE considerata, generata da interventi di nuova edificazione non soggetti a Conferenza di Copianificazione (art. 25 della L.R. 65/2014).

# **5.6 - DATI DI RIEPILOGO DELLE UTOE**

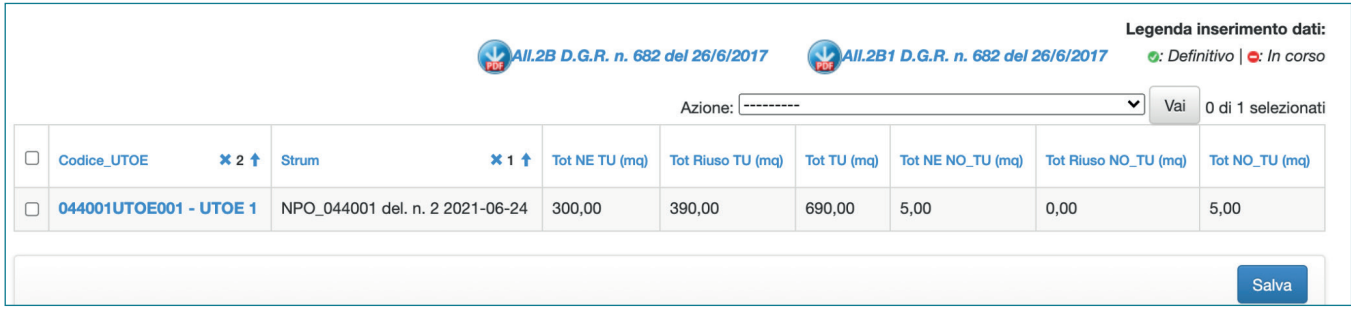

Dopo aver inserito le UTOE, il software propone una tabella di riepilogo nella quale sono indicati, per ogni singola UTOE:

**Codice\_UTOE:** Il codice viene assegnato in modo automatico dal software.

Denominazione: riferita alla singola UTOE

Piano di riferimento: Indica il piano all'interno del quale è individuata la UTOE

**NE TU SUL:** Totale della superficie utile lorda / Superficie Edificabile destinata a nuova edificazione, all'interno del perimetro del territorio urbanizzato.

**R TU SUL :** Totale della superficie utile lorda / Superficie Edificabile destinata a riuso, all'interno del perimetro del territorio urbanizzato.

**Tot TU (NE+R):** Totale della superficie utile lorda / Superficie Edificabile destinata a nuova edificazione e riuso interna al perimetro del territorio urbanizzato.

**NE NO\_TU SUL:** Totale della superficie utile lorda / Superficie Edificabile destinata a nuova edificazione, all'esterno del perimetro del territorio urbanizzato.

**R NO\_TU SUL:** Totale della superficie utile lorda / Superficie Edificabile destinata a riuso, all'esterno del perimetro del territorio urbanizzato.

**Tot NO\_TU (NE+R):** Totale della superficie utile lorda / Superficie Edificabile destinata a nuova edificazione e riuso, esterna al perimetro del territorio urbanizzato.

## **Azioni**

Per ogni tipologia di piano inserita dall'utente, dalla pagina di riepilogo delle UTOE è possibile attivare alcune funzioni, di seguito illustrate.

**Stampare report UTOE:** Genera un documento .pdf che riportante i dati di dimensionamento suddivisi per singole UTOE presenti all'interno del software, suddivisi come quantità interne o esterne al perimetro territorio urbanizzato, classificate secondo le categorie funzionali e la tipologia di intervento.

**Stampa tabella di sintesi UTOE:** Genera un documento pdf che riporta le tabelle di dimensionamento delle singole UTOE presenti all'interno del software, suddivisi come quantità interne o esterne al perimetro territorio urbanizzato e classificate secondo le categorie funzionali.

**Cancella record (se non inserito definitivamente):** La funzione permette di cancellare uno o più piani/UTOE se non sono stati trasmessi definitivamente tramite il tasto "inserimento concluso SALVA E INVIA MAIL".

## **Note Operative**

Per tornare al Piano di riferimento, è sufficiente cliccare su "Torna allo strumento". Al fine dell'inserimento nel software, i dati espressi in SE devono essere riportati nei campi già destinati alla SUL.

E' presente il link agli allegati alla D.G.R. n. 682 del 26/6/2017, utili per la corretta interpretazione dei dati da monitorare.

## **5.7 - CONSULTAZIONE DEI DATI DI MONITORAGGIO PER LE EFFETTIVE ATTUAZIONI DEL PO**

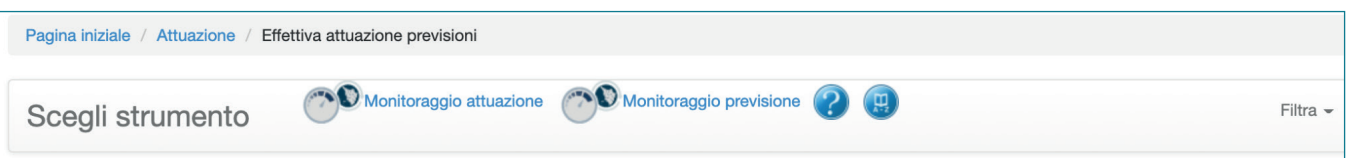

Cliccando sul link "Monitoraggio attuazione", presente in ciascuna pagina della sezione dedicata al PS, è possibile consultare i dati di monitoraggio inseriti.

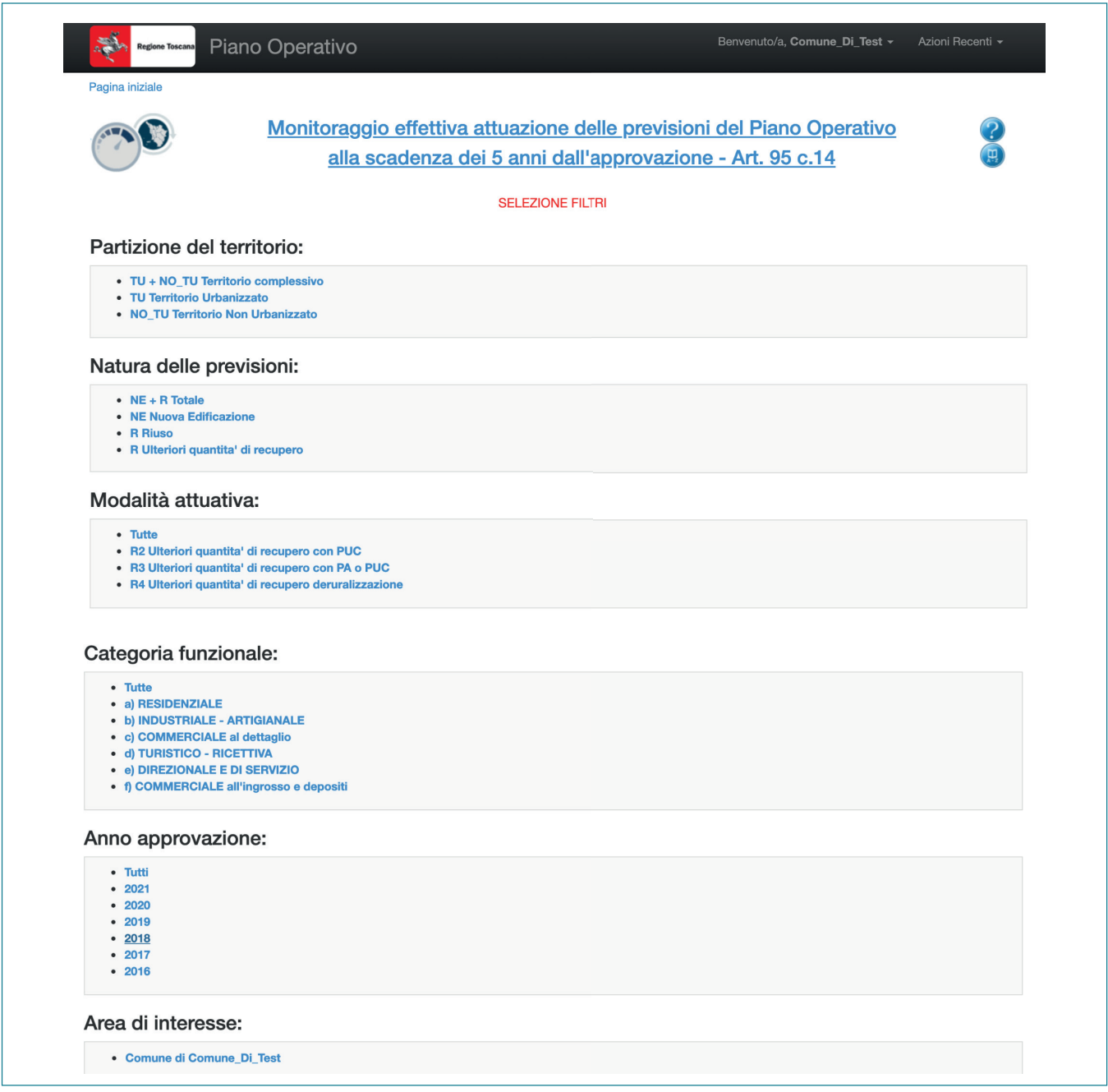

La sezione permette di accedere al monitoraggio del Piano in oggetto, in riferimento alle effettive attuazioni delle previsioni di piano.

E' possibile consultare i dati cliccando sui filtri presenti nella pagina. Una volta selezionato il primo filtro, è possibile aggiungerne altri semplicemente cliccando sugli altri filtri disponibili.

# **5.8 - CONSULTAZIONE DEI DATI DI MONITORAGGIO PER LE PREVISIONI QUINQUENNALI DEL PO**

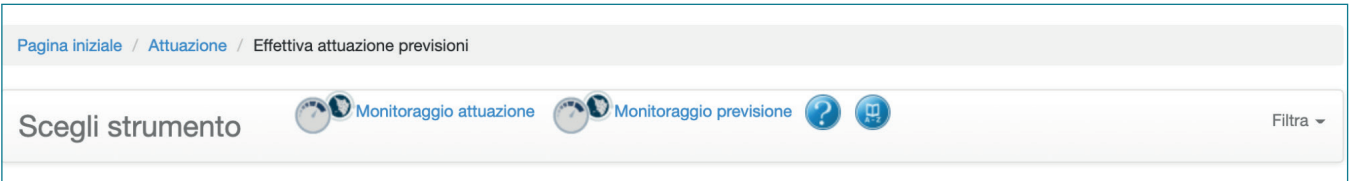

Cliccando sul link "Monitoraggio previsione", presente in ciascuna pagina della sezione dedicata al PS, è possibile consultare i dati di dimensionamento inseriti.

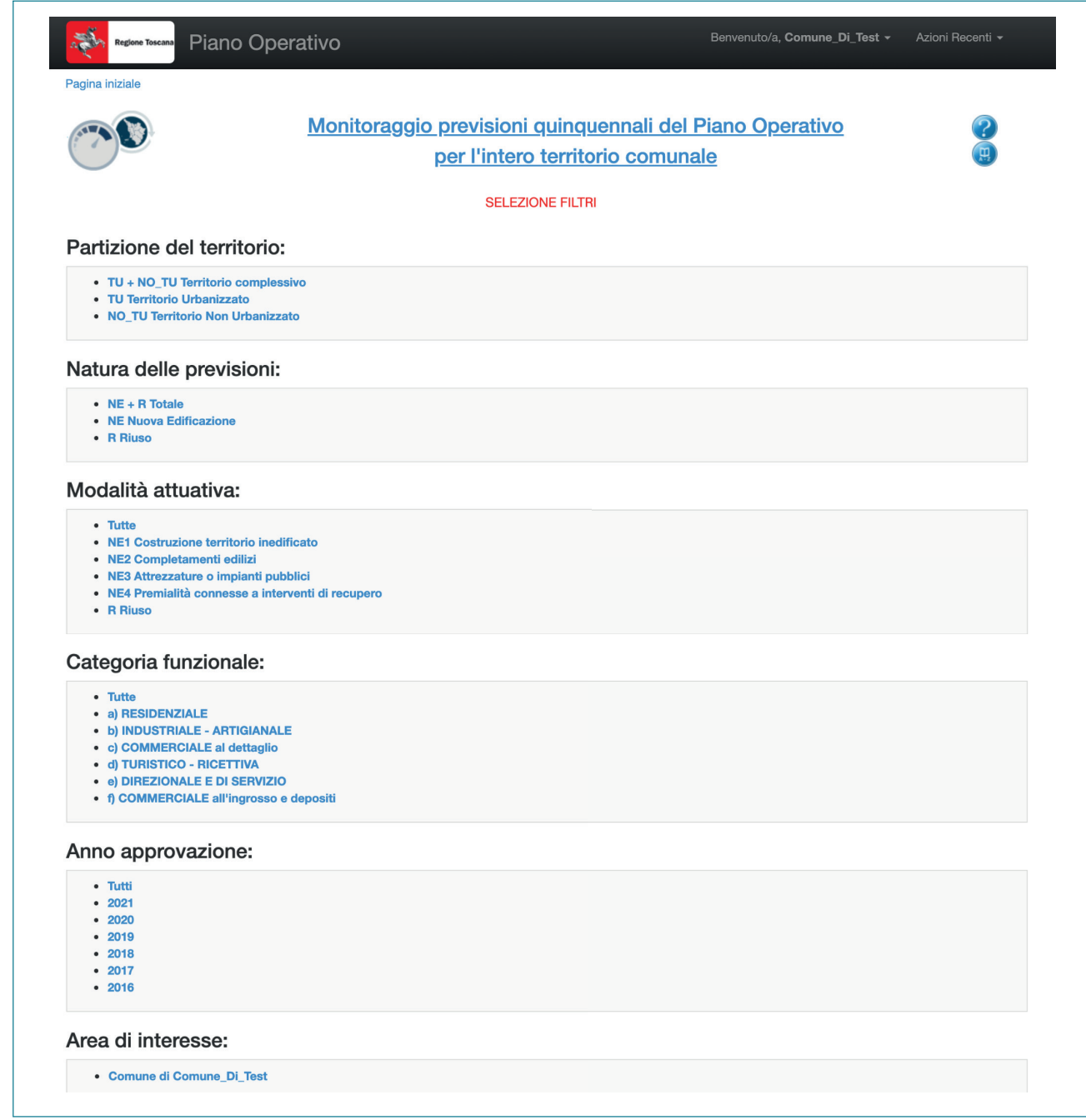

La sezione permette di accedere al monitoraggio del Piano in oggetto, in riferimento alle effettive attuazioni delle previsioni di piano. E' possibile consultare i dati cliccando sui filtri presenti nella pagina. Una volta selezionato il primo filtro, è possibile aggiungerne altri semplicemente cliccando sugli altri filtri disponibili.

# **CAPITOLO 6** PIANO OPERATIVO INTERCOMUNALE

Per inserire i dati relativi a un Piano Operativo Intercomunale, il Comune capofila dovrà creare un codice da associare al POI; successivamente, i singoli Comuni inseriranno i dati di dimensionamento ognuno per il proprio territorio, assegnando il codice generato dal comune capofila, nella specifica sezione dedicata al Piano Operativo.

E' presente il link agli allegati alla D.G.R. n. 682 del 26/6/2017, utili per la corretta interpretazione dei dati da inserire.

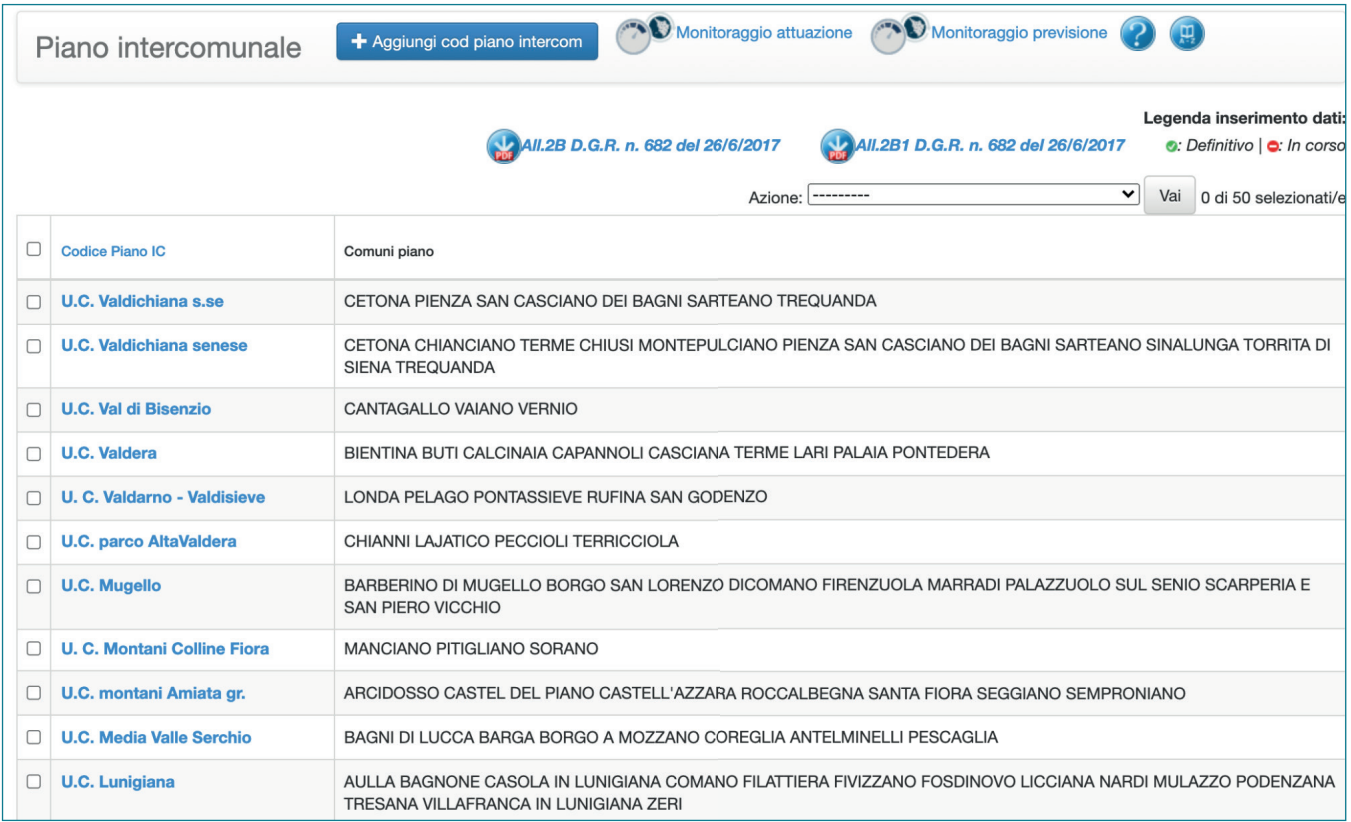

# **CAPITOLO 7** REGOLAMENTO URBANISTICO

# **7.1 - QUADRO DELLE PREVISIONI**

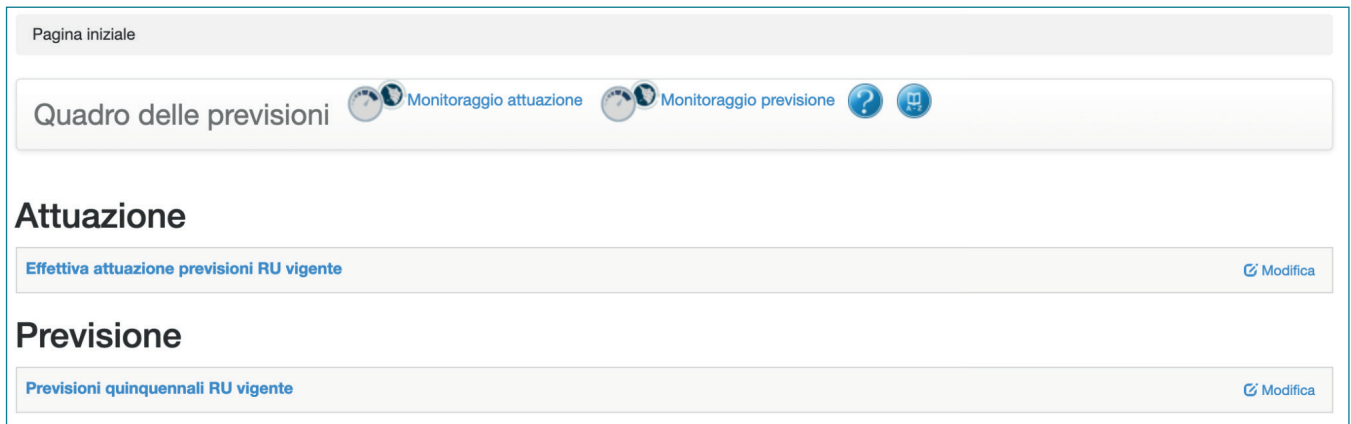

Da questa pagina è possibile accedere alle sezioni dedicate all'effettiva attuazione delle previsioni quinquennali dei Regolamenti Urbanistici vigenti, redatti ai sensi della L.R. 1/2005 e alle previsioni quinquennali del regolamento urbanistico.

## **Modalità compilative**

**Effettiva attuazione previsioni RU vigente:** All'interno di questa sezione è possibile inserire il dimensionamento delle quantità relative alle previsioni di piano effettivamente attuate.

**Previsioni quinquennali RU vigente:** All'interno di questa sezione è possibile inserire il dimensionamento delle quantità relative alle previsioni di piano in merito alla disciplina delle trasformazioni degli assetti insediativi, infrastrutturali ed edilizi del territorio, con valenza quinquennale.

# **7.2 - ATTUAZIONE DEL REGOLAMENTO URBANISTICO**

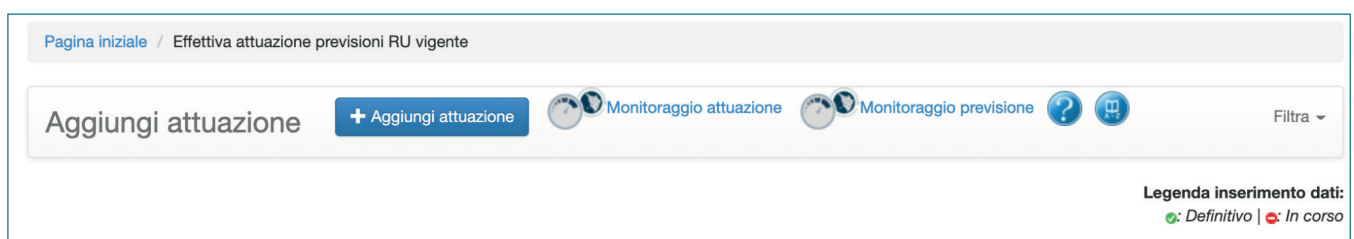

E' possibile aggiungere un nuovo Regolamento Urbanistico attraverso il tasto "Aggiungi attuazione". Se il piano è già stato creato è possibile selezionarlo e consultare o modificare le attuazioni già inserite.

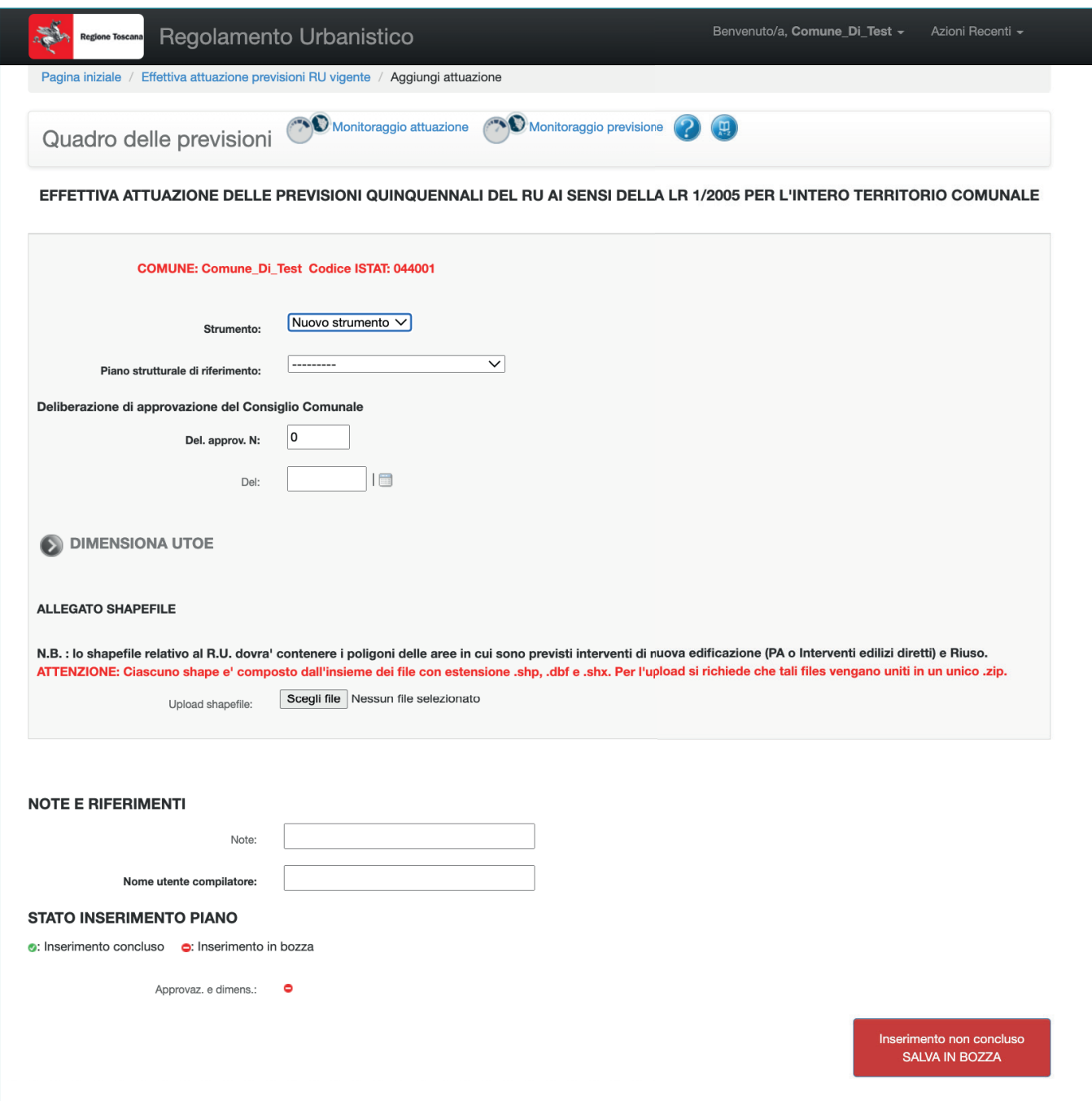

Mediante questa pagina è possibile inserire il dimensionamento delle previsioni di piano effettivamente attuate allo scadere del quinquennio.

## **Modalità compilative**

**Strumento:** Indicare la voce "Variante" nel caso si desideri inserire una Variante al Regolamento Urbanistico.

Selezionare la voce "Nuovo strumento" nel caso in cui si desideri inserire un nuovo strumento, in fase di adozione o di approvazione.

**Piano Strutturale di riferimento:** Indicare il Piano Strutturale al quale si riferisce il Regolamento urbanistico in oggetto.

56

**Deliberazione di adozione del Consiglio Comunale:** indicare il numero della delibera di Consiglio Comunale di adozione del piano (Del. adoz. N) e la data (Del) in formato gg/mm/ aaaa.

**Deliberazione di approvazione del Consiglio Comunale:** indicare il numero della delibera di consiglio comunale di approvazione del piano (Del. approv. N) e la data (Del) in formato gg/mm/aaaa.

**Allegato shapefile:** Allegare shapefile con gli areali e i dati relativi all'attuazione delle previsioni.

**Note e riferimenti:** E' possibile inserire delle note, mentre il campo "Nome utente compilatore" è obbligatorio

**Inserimento non concluso salva in bozza:** Una volta salvato sarà possibile inserire il dimensionamento delle UTOE.

## **Note operative**

Ciascuno shapefile e' composto dall'insieme dei file con estensione .shp, .dbf, .shx, e .prj. Per l'upload si richiede che tali files vengano uniti in un unico .zip. Almeno uno degli allegati deve essere obbligatoriamente caricato.

Il software effettua un "controllo" dei valori di dimensionamento, finalizzati al monitoraggio del consumo di suolo. Ciò viene realizzato mettendo in relazione i dati inseriti nei vari strumenti. Pertanto si ricorda quanto segue:

È possibile inserire il dimensionamento relativo a un nuovo Regolamento Urbanistico solo se è stato precedentemente inserito nel software il Piano Strutturale di riferimento: tale passaggio deve essere effettuato nella sezione dedicata al Piano Strutturale, scegliendo l'opzione "PS ante LR 65/14 - Ricognizione dei piani strutturali ante LR 65/2014". Il PS così inserito apparirà nel menù a tendina "Piano strutturale di riferimento".

Il monitoraggio del dimensionamento di una UTOE può essere inserito solo se quest'ultima è stata precedentemente inserita all'interno del relativo Piano Strutturale.

E' possibile inserire il dimensionamento delle UTOE solo dopo aver salvato i dati inseriti tramite il tasto "Inserimento non concluso SALVA IN BOZZA".

# **7.3 - PREVISIONI DEL REGOLAMENTO URBANISTICO**

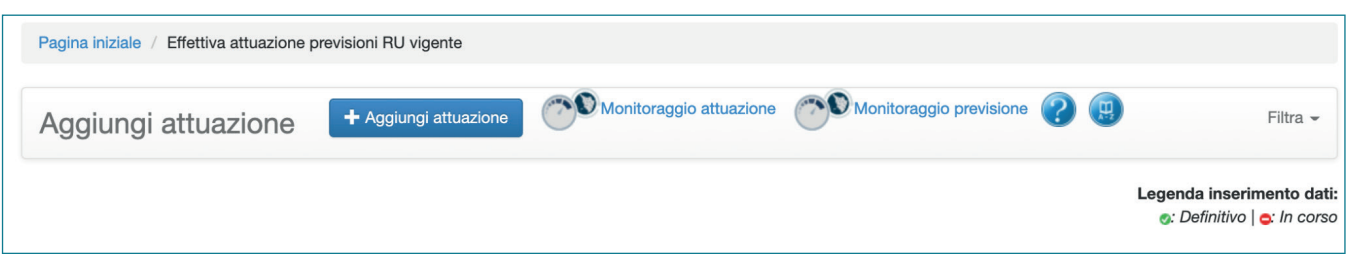

E' possibile aggiungere un nuovo Regolamento Urbanistico attraverso il tasto "Aggiungi previsione". Se il piano è già stato creato è possibile selezionarlo e consultare o modificare le attuazioni già inserite.

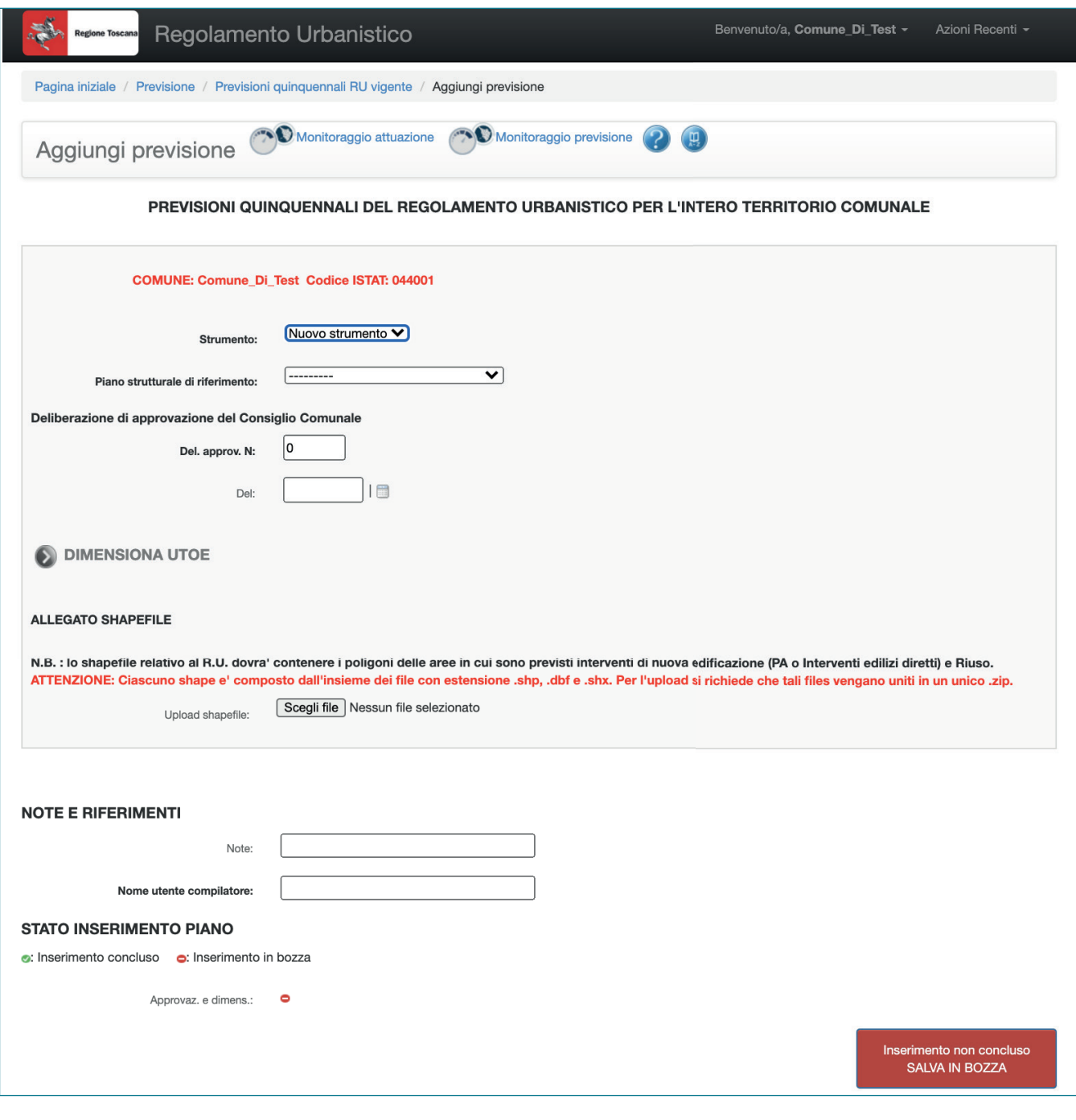

Mediante questa pagina è possibile inserire il dimensionamento delle previsioni di piano quinquennali

## **Modalità compilative**

**Strumento:** Indicare la voce "Variante" nel caso si desideri inserire una Variante al Regolamento urbanistico.

Selezionare la voce "Nuovo strumento" nel caso in cui si desideri inserire un nuovo strumento, in fase di adozione o di approvazione.

**Piano Strutturale di riferimento:** Indicare il Piano Strutturale al quale si riferisce il Regolamento Urbanistico in oggetto.

**Deliberazione di adozione del Consiglio Comunale:** indicare il numero della delibera di Consiglio Comunale di adozione del piano (Del. adoz. N) e la data (Del) in formato gg/mm/ aaaa.

**Deliberazione di approvazione del Consiglio Comunale:** indicare il numero della delibera di consiglio comunale di approvazione del piano (Del. approv. N) e la data (Del) in formato gg/mm/aaaa.

**Allegato shapefile**: Allegare shapefile con gli areali e i dati relativi alle previsioni. Devono essere inseriti i files relativi alle trasformazioni degli assetti, sia redatti per l'adozione dello strumento che quelli definitivi allegati alla delibera di approvazione.

**Note e riferimenti:** E' possibile inserire delle note, mentre il campo "Nome utente compilatore" è obbligatorio

**Inserimento non concluso salva in bozza:** una volta salvato sarà possibile inserire il dimensionamento delle UTOE.

## **Note operative**

Ciascuno shapefile e' composto dall'insieme dei file con estensione .shp, .dbf, .shx, e .prj. Per l'upload si richiede che tali files vengano uniti in un unico .zip. Almeno uno degli allegati deve essere obbligatoriamente caricato.

E' possibile inserire il dimensionamento delle UTOE solo dopo aver salvato i dati inseriti tramite il tasto "Inserimento non concluso SALVA IN BOZZA".

# **7.4 DIMENSIONAMENTO UTOE**

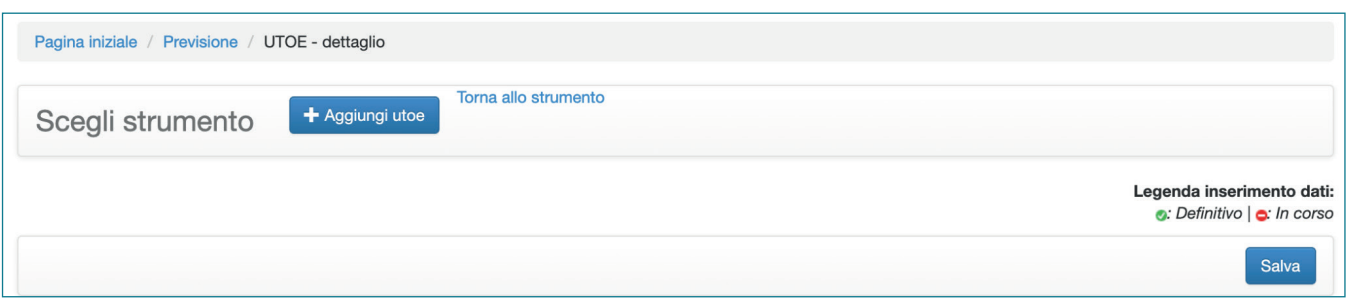

Dopo aver cliccato sul pulsante "DIMENSIONA UTOE" nella schermata precedente è necessario aggiungere un'UTOE.

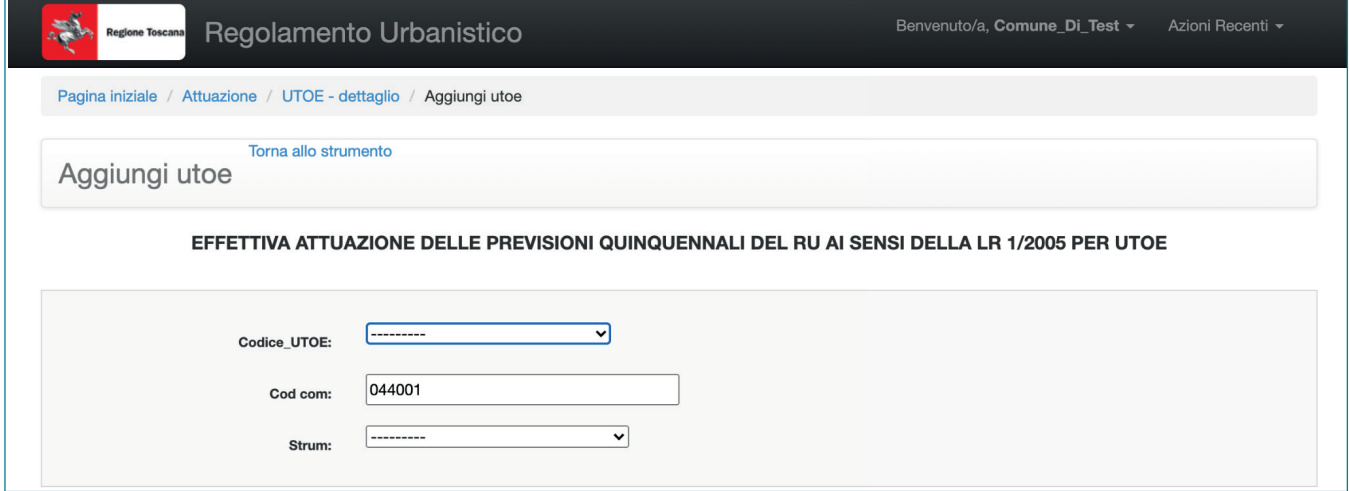

Si accede così al dimensionamento delle stesse ed è possibile inserire i dati identificativi dell'UTOE. Il software prevede l'inserimento di tutte le tipologie di superficie (SUL/SE) in metri quadrati.

## **Modalità compilative**

**Codice\_UTOE:** Il codice viene assegnato in modo automatico dal software.

**Cod com:** A ciascun comune il software attribuisce automaticamente un codice identificativo.

**Piano di riferimento:** Indicare il piano all'interno del quale è individuata la UTOE (campo obbligatorio).

**Denominazione:** Indicare la denominazione dell'UTOE (campo obbligatorio).

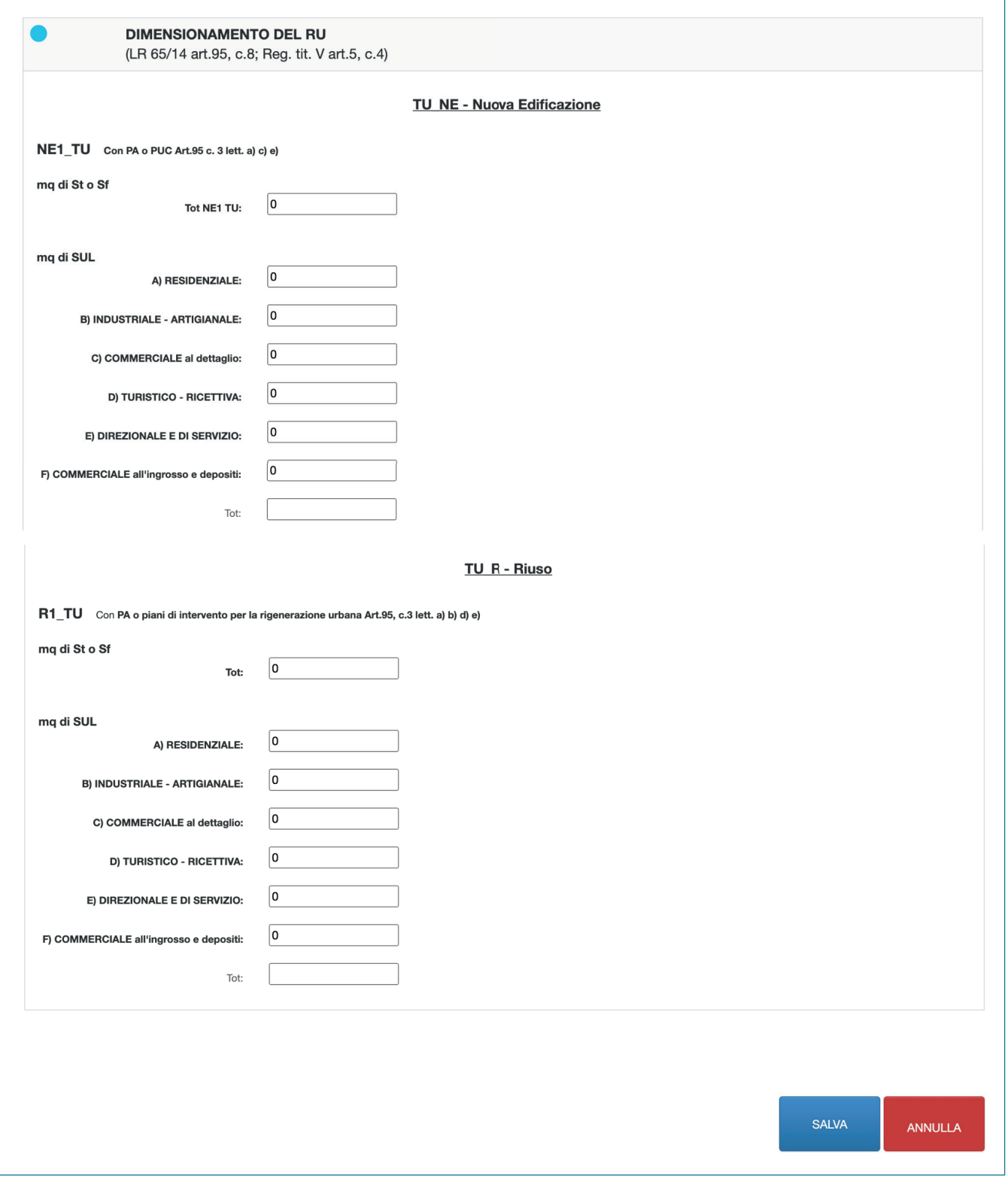

In questa sezione della pagina è possibile inserire i dati di dimensionamento relativi alle previsioni di piano. Per ciascuna categoria di uso individuata è necessario inserire il valore numerico di superficie, in riferimento alla D.G.R. n. 682 del 26/6/2017, previsto all'interno del Piano per l'UTOE considerata.

Il software opera un controllo automatico, verificando il dimensionamento inserito per singola categoria con i dati di SUL/SE previsti nel relativo PS.

I dati devono essere inseriti tenendo presente la classificazione proposta:

### **Nuova edificazione prevista all'interno del perimetro del territorio urbanizzato**

**NE1\_TU -** inserire le quantità previsionali, da attuare mediante Piani Attuativi o Progetti Unitari Convenzionati, inserendo la Superficie Territoriale o Fondiaria totale e specificando le SUL per le singole categorie d'uso;

**NE2\_TU -** inserire le quantità previsionali, relative ad interventi edilizi diretti,inserendo la Superficie Territoriale o Fondiaria totale e specificando le SUL per le singole categorie d'uso; **NE3\_TU-** inserire le quantità espresse in metri quadrati di SUL relative ad attrezzature o impianti pubblici o di interesse pubblico;

**NE4\_TU -** inserire le quantità relative alle premialità connesse ad interventi di riuso, inserendo la Superficie Territoriale o Fondiaria totale e specificando le SUL per le singole categorie d'uso;

## **Interventi di riuso del patrimonio edilizio esistente interni al perimetro del territorio urbanizzato:**

**R1\_TU -** inserire le quantità da attuarsi mediante Piani Attuativi o piani di intervento per la rigenerazione urbana, inserendo la Superficie Territoriale o Fondiaria totale e specificando le SUL per le singole categorie d'uso;

#### **Ulteriori quantità interne al perimetro del territorio urbanizzato:**

**R2\_TU -** inserire le quantità da attuarsi mediante Progetti Unitari Convenzionati, inserendo la Superficie Territoriale o Fondiaria totale e specificando le SUL per le singole categorie d'uso.

#### **Ulteriori quantità esterne al perimetro del territorio urbanizzato:**

**R3\_no\_TU -** PA o PUC - non subordinate a conferenza di copianificazione

**R4\_no\_TU -** deruralizzazione patrimonio edilizio art. 83 comma 7 - non subordinate a conferenza di copianificazione

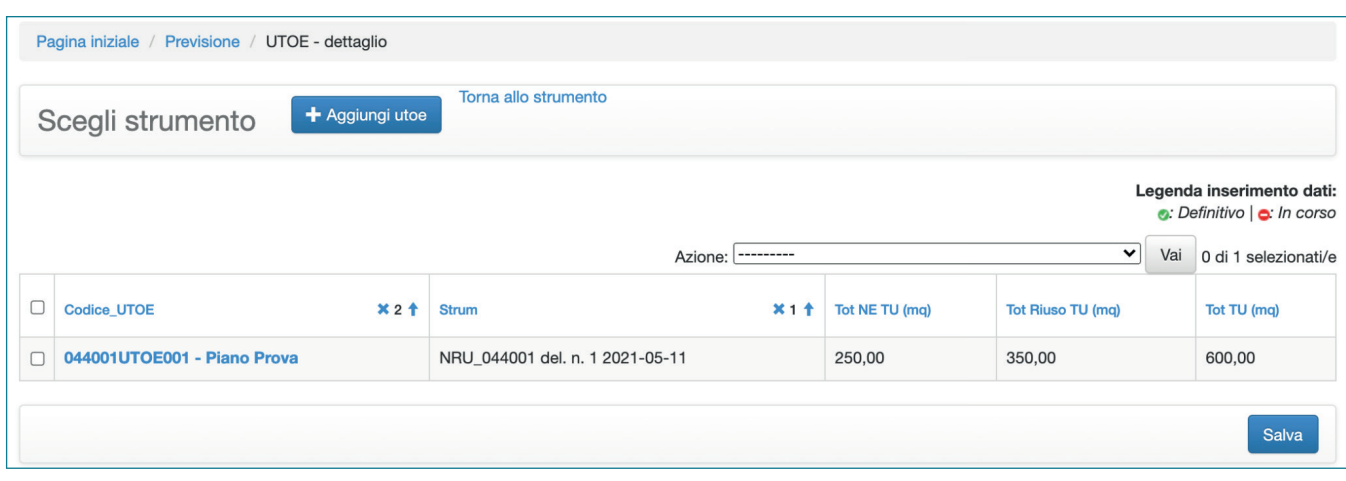

## **7.5 - DATI DI RIEPILOGO DELLE UTOE**

Dopo aver inserito le UTOE, il software propone una tabella di riepilogo nella quale sono indicati, per ogni singola UTOE:

**Codice\_UTOE:** Il codice viene assegnato in modo automatico dal software.

**Denominazione:** Riferita alla singola UTOE

**Piano di riferimento:** Indicare il piano all'interno del quale è individuata la UTOE (campo obbligatorio) **Tot NE TU (mq):** Totale della superficie destinata a nuova edificazione.

**Tot Riuso TU:** Totale della superficie destinata a riuso.

**Tot Tu (mq):** Totale della superficie destinata a nuova edificazione e riuso

## **Azioni**

Per ogni tipologia di piano inserita dall'utente, dalla pagina di riepilogo delle UTOE è possibile attivare alcune funzioni, di seguito illustrate.

**Stampare report UTOE:** Genera un documento .pdf che riportante i dati di dimensionamento suddivisi per singole UTOE presenti all'interno del software, suddivisi come quantità interne o esterne al perimetro territorio urbanizzato, classificate secondo le categorie funzionali e la tipologia di intervento.

**Stampa tabella di sintesi UTOE:** Genera un documento pdf che riporta le tabelle di dimensionamento delle singole UTOE presenti all'interno del software, suddivisi come quantità interne o esterne al perimetro territorio urbanizzato e classificate secondo le categorie funzionali.

**Cancella record (se non inserito definitivamente):** La funzione permette di cancellare uno o più piani/UTOE se non sono stati trasmessi definitivamente tramite il tasto "inserimento concluso SALVA E INVIA MAIL".

## **Note Operative**

Per tornare al Piano di riferimento, è sufficiente cliccare su "Torna allo strumento". Al fine dell'inserimento nel software, i dati espressi in SE devono essere riportati nei campi già destinati alla SUL.

# **7.6 - CONSULTAZIONE DEI DATI DI MONITORAGGIO ATTUAZIONE**

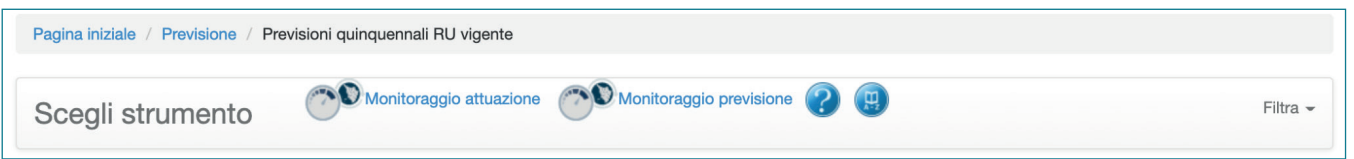

Cliccando sul link "Monitoraggio attuazione", presente in ciascuna pagina della sezione dedicata al RU, è possibile consultare i dati di dimensionamento inseriti.

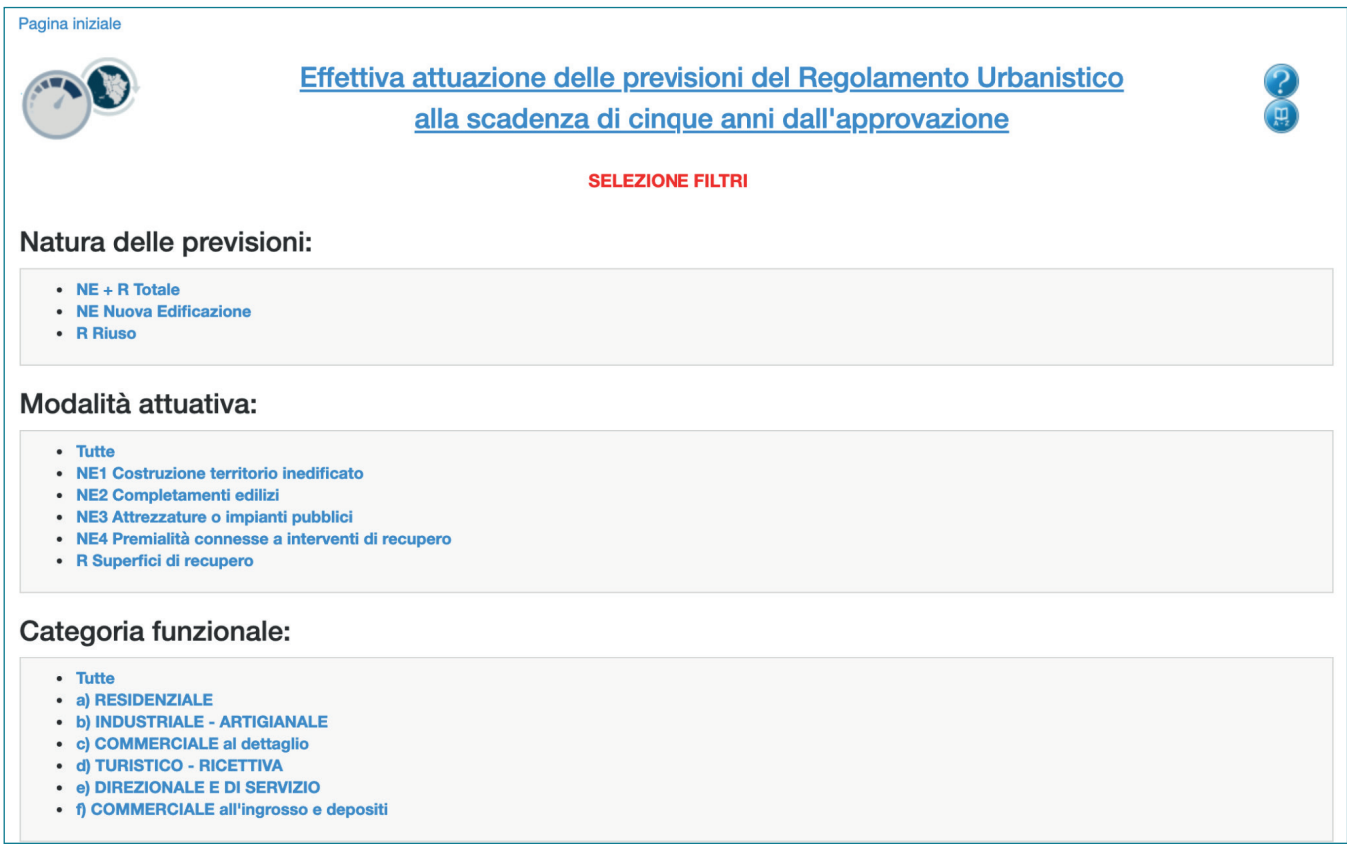

La sezione permette di accedere al monitoraggio del Piano in oggetto, in riferimento alle effettive attuazioni delle previsioni di piano. E' possibile consultare i dati cliccando sui filtri presenti nella pagina. Una volta selezionato il primo filtro, è possibile aggiungerne altri semplicemente cliccando sugli altri filtri disponibili.

# **7.7 - CONSULTAZIONE DEI DATI DI MONITORAGGIO DELLE PREVISIONI DI REGOLAMENTO URBANISTICO**

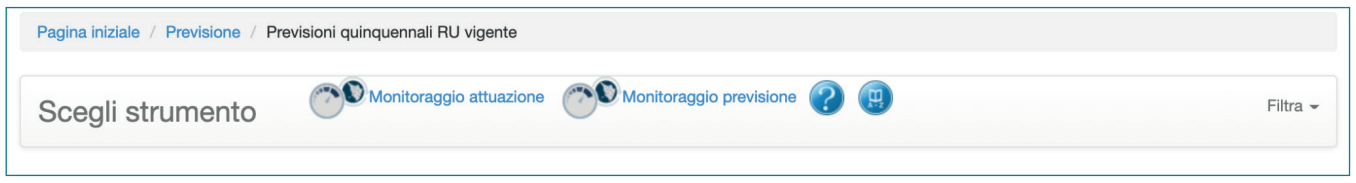

Cliccando sul link "Monitoraggio previsione", presente in ciascuna pagina della sezione dedicata al RU, è possibile consultare i dati di dimensionamento inseriti.

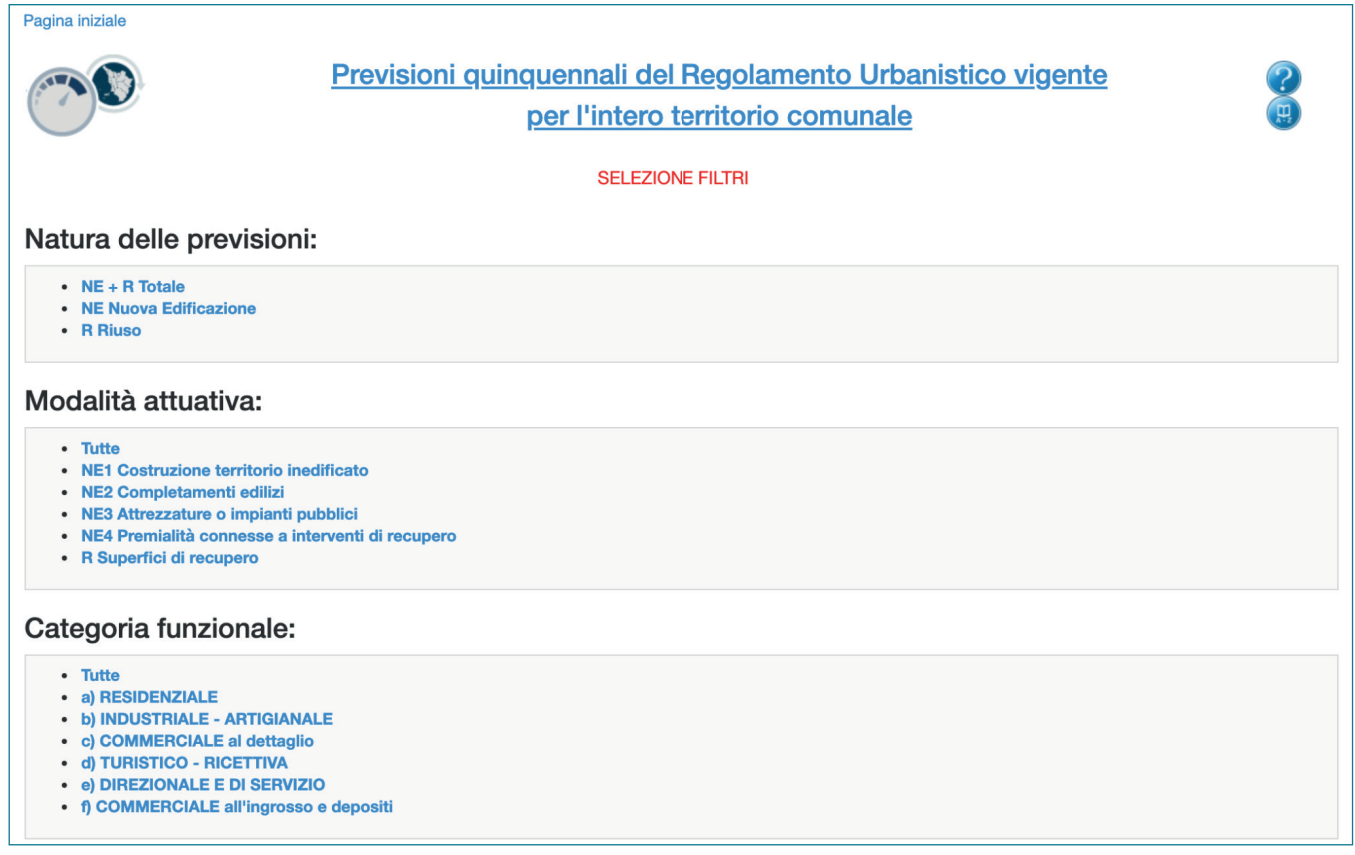

La sezione permette di accedere al dimensionamento del Piano in oggetto, in riferimento alle effettive attuazioni delle previsioni di piano. E' possibile consultare i dati cliccando sui filtri presenti nella pagina. Una volta selezionato il primo filtro, è possibile aggiungerne altri semplicemente cliccando sugli altri filtri disponibili.